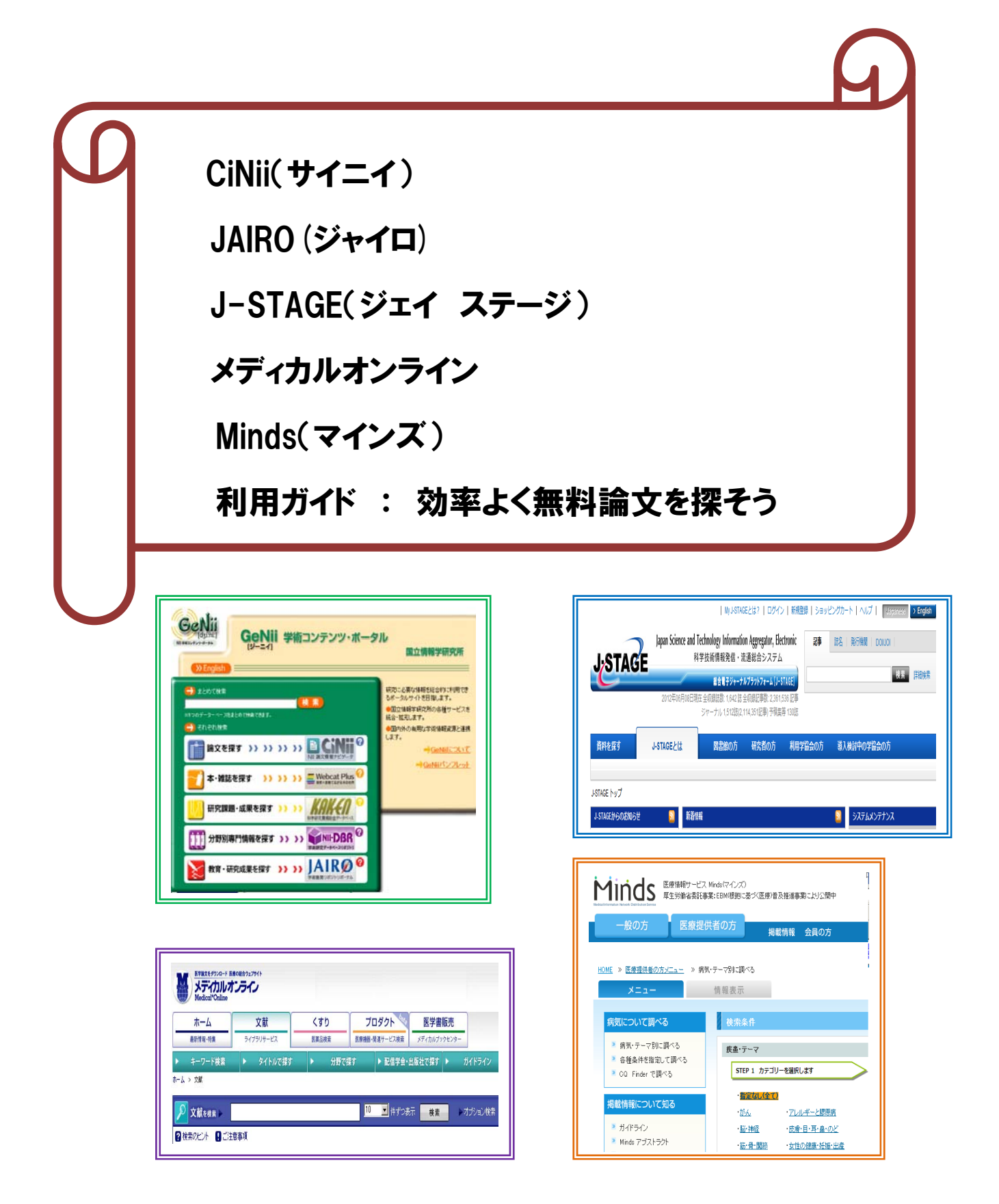

2012

# 産業医科大学図書館

日 次

- 1 CiNii(サイニイ)(堤供:国立情報学研究所)・・・・・・・・・・・・・・・・・・・・・・・・・・・・・・・・・・・・・・・・3
	- 1-1 サイニイとは 1-2 検索モード 1-2-1 簡易検索 1-2-2 詳細検索 1-2-3 著者検索 1-2-4 全文検索
		- 1-3 検索の一致条件 1-4 検索機能 1-4-1 論理演算子 1-4-2 前方一致検索 1-4-3 完全一致検索 1-4-4 フレーズ検索 1-4-5 検索対象指定
		- 1-5 リンク機能 1-6 検索画面 1-6-1 アクセス 1-6-2 簡易検索画面
		- 1-6-3 詳細検索画面 1-6-4 著者検索画面 1-6-5 全文検索(Beta)
		- 1-6-6 CiNii 本文収録刊行物ディレクトリ検索画面 1-6-7 検索結果一覧画面 1-6-8 論文詳細表示
- 2 JAIRO(ジャイロ)(学術機関リポジトリポータル)・・・・・・・・・・・・・・・・・・・・・・・・・・・・・・・・・・・・10 2-1 JAIRO とは 2-2 アクセス 2-3 検索モード 2-3-1 簡易検索 2-3-2 詳細検索 2-3-3 著者名検索 2-4 検索の一致条件 2-5 検索機能 2-5-1 論理演算子検索 2-5-2 フレーズ検索 2-5-3 完全一致検索 2-6 本文ありのコンテンツ指定 2-7 検索画面 2-7-1 簡易検索 2-7-2 詳細検索 2-8 検索結果一覧画面 2-9 詳細情報画面 2-10 翻訳先言語選択画面 2-11 検索方法
- 3 J-STAGE (提供: (独) 科学技術振興機構 (JST)) ・・・・・・・・・・・・・・・・・・・・・・・・・・・・・・・・・15 3-1 J-STAGE とは 3-2 アクセス 3-3 検索モード 3-3-1 簡易検索 3-3-2 詳細検索 3-3-3 著者検索 3-3-4 My J-STAGE 3-4 検索機能 3-4-1 論理演算子検索 3-4-2 フレーズ検索 3-4-3 前方一致検索 3-5 検索画面 3-5-1 簡易検索 3-5-2 詳細検索 3-5-3 引用検索 3-5-4 資料検索 3-6 My J-STAGE 3-6-1 My J-STAGE 新規登録 3-6-2 アラートの種類 3-6-3 お気に入り検索 3-6-4 My J-STAGE へのログイン 3-6-5 ログアウト 3-6-6 被引用アラート 3-6-7 被引用アラートの取消し
- 4 メディカルオンライン(提供:メテオインターゲート) …………………………………21 4-1 メディカルオンラインとは 4-2 検索メニュー
	- 4-3 検索機能 4-3-1 論理演算子検索 4-3-2 フレーズ検索 4-3-3 横断検索 4-3-4 レコメンド機能 4-3-5 アラート機能 4-4 文献検索 4-4-1 キーワード検索 4-4-2 雑誌検索 4-4-3 ガイドライン検索 4-5 オプション検索 4-6 横断検索 4-7 くすり検索 4-8 プロダクト(医療機器など)データ版 検索
	- 4-9 アラートメール機能 4-9-1 「MY ページ」の登録方法 4-9-2 文献アラートの登録 4-9-3 アラートの編集・削除 4-9-4 保存した検索条件からアラートを登録 4-9-5 メールアドレスを変更したい場合 4-9-6 ユーザー名とパスワードを忘れた場合
- 5 Minds(提供:公益財団法人日本医療機能評価機構)・・・・・・・・・・・・・・・・・・・・・・・・・・・・・・・・・・30
	- 5-1 Minds とは 5-2 診療ガイドラインとは 5-3 アクセス 5-4 検索メニュー
	- 5-4-1 病気・テーマごとの検索 5-4-2 各種条件を指定した検索 5-4-3 CQ Finder で検索 5-5 掲載情報 5-5-1 ガイドラインとは 5-5-2 Minds アブストラクトとは
	- 5-5-3 コクラン・レビューとは 5-5-4 トピックスとは 5-5-5 COG レビュー検索 5-6 病気・テーマ別検索 5-7 各種条件指定検索 5-8 CQ Finder 検索

### 1 CiNii(サイニイ)(堤供:国立情報学研究所)

#### 1-1 CiNii とは

CiNii (サイニイ) Citation Information by NII = NII 論文情報ナビゲータ 国立情報学研究所(NII、National institute of infomatics)が運営する学術文献のデータベース です。

 CiNii では、学協会で発行された学術雑誌と大学等で発行された研究紀要の両方を検索し、検索さ れた論文の引用文献情報(どのような論文を引用しているか、また、どのような論文から引用されて いるか)をたどったり、本文を見ることがきます。

本文が無料で見ることができる文献に絞り込むことができます。

#### 1-2 検索モード

#### 1-2-1 簡易検索

キーワードを入力し、簡単に検索ができます。

検索対象は、「論文名」「著者名」「著者所属」「刊行物名」「ISSN」「巻」「号」「ページ」「出版社」 「抄録」「論文キーワード」です。

 ただし、参考文献は検索対象ではありません。参考文献を検索対象に入れたい場合は、詳細検索で「参 考文献」欄にキーワードを入力し、検索してください。

### 1-2-2 詳細検索

キーワードをどの項目に対して指定するのか、複数の検索条件の関係(論理演算)、発表された時期 などを細かく指定して、絞り込んだ検索をすることができます。

「論文名」「著者名」「著者所属」「刊行物名」「ISSN」「巻」「号」「ページ」「出版者」「参考文献」 「出版年」の各入力欄があります。

### 1-2-3 著者検索

著者検索では、入力欄に入力した文字列が、登録されている著者名に合致した著者を検索します。

### 1-2-4 全文検索

全文検索では、検索ボックスに入力した文字列が、登録されている論文本文(PDF)のテキストに合 致した論文を検索します。簡易検索または詳細検索ではヒットしない文献が見つかります。

#### 1-3 検索の一致条件

入力したキーワードは部分一致となります。

 例】「産業医」と入力すると「産業医」「産業医学」「産業医科大学」等もヒットします。 ※ノイズが考えられる場合は、完全一致検索を行ってください。(参照:完全一致検索)

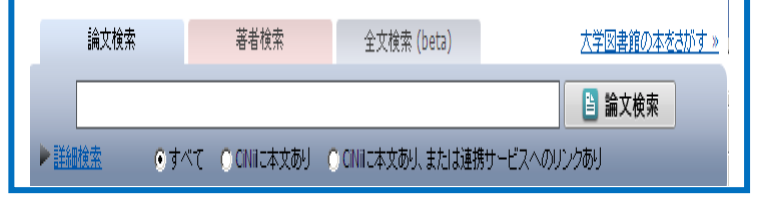

### 1-4 検索機能

### 1-4-1 論理演算子

下記のように論理演算検索(AND、OR、NOT)を行うことができます。

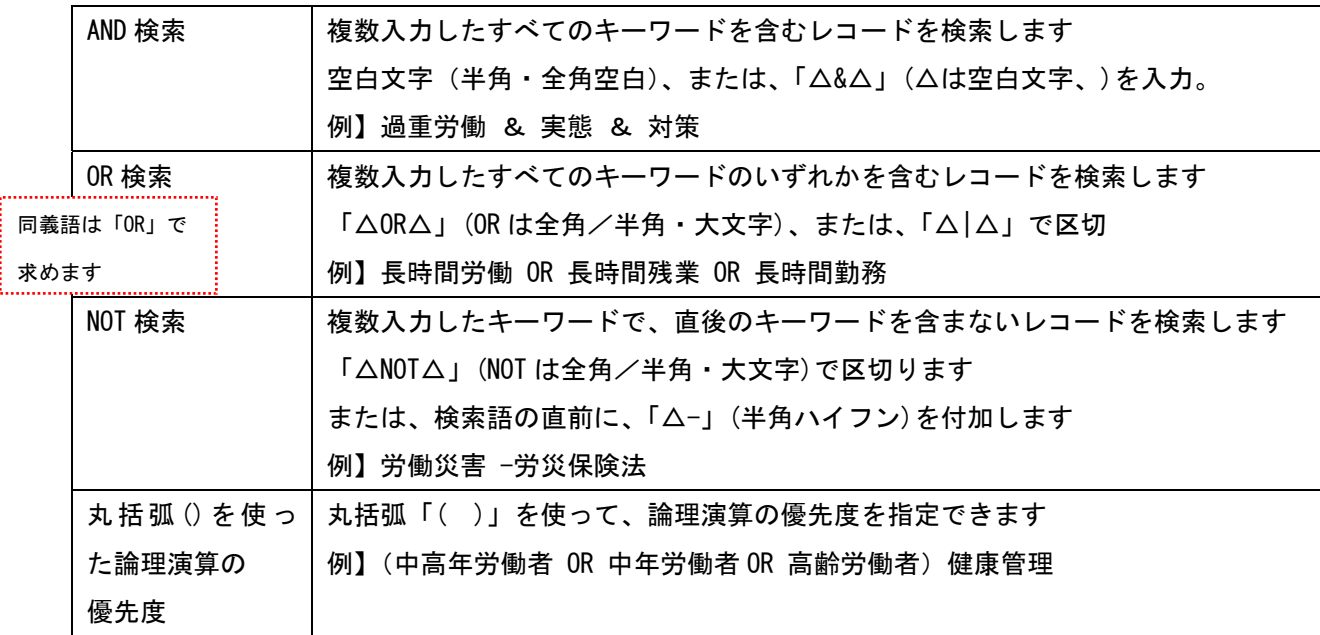

### 1-4-2 前方一致検索

前方一致検索をする場合は「\*(アスタリスク)」を文字列末尾につけます。

例】 work\* → 「worker」、「working」はヒットしますが、「、「homework」はヒットしません。

### 1-4-3 完全一致検索

キーワードの完全一致検索をする場合は「/(スラッシュ)」で文字列を括ります。

 例】/産業医/→ 「産業医」のみヒットしますが、「産業医学」、「産業医科大学」はヒットしません。 ※入力したキーワードは、部分一致となるためノイズが考えられる場合は、完全一致検索を行います。

#### 1-4-4 フレーズ検索

フレーズを検索する場合は、ダブルクォーテーション(「" "」)でキーワードを括ります。

- ただし、この検索は、アルファベット、数字などの 1 バイト文字にしかできません。
	- 例】 "liquid crystal" → 「nematic liquid crystal」、「liquid crystal polymer」はヒットし ますが、「crystal in liquid」、「liquid or crystal」はヒットしません。

### 1-4-5 検索対象指定

● すべて ● CINiiこ本文あり ● CINiiこ本文あり、または連携サービスへのリンクあり

検索対象を指定できます。

<mark>:すべて:全ての論文を対象に検索します</mark> CiNii に本文あり:CiNii に論文本文がある学協会刊行物と研究紀要を対象に検索します CiNii に本文あり、または連携サービスへのリンクあり:CiNii に論文本文があるものと、連携 サービス(医中誌 Web 等)へのリンクがある論文を対象に検索します

# 1-5 リンク機能

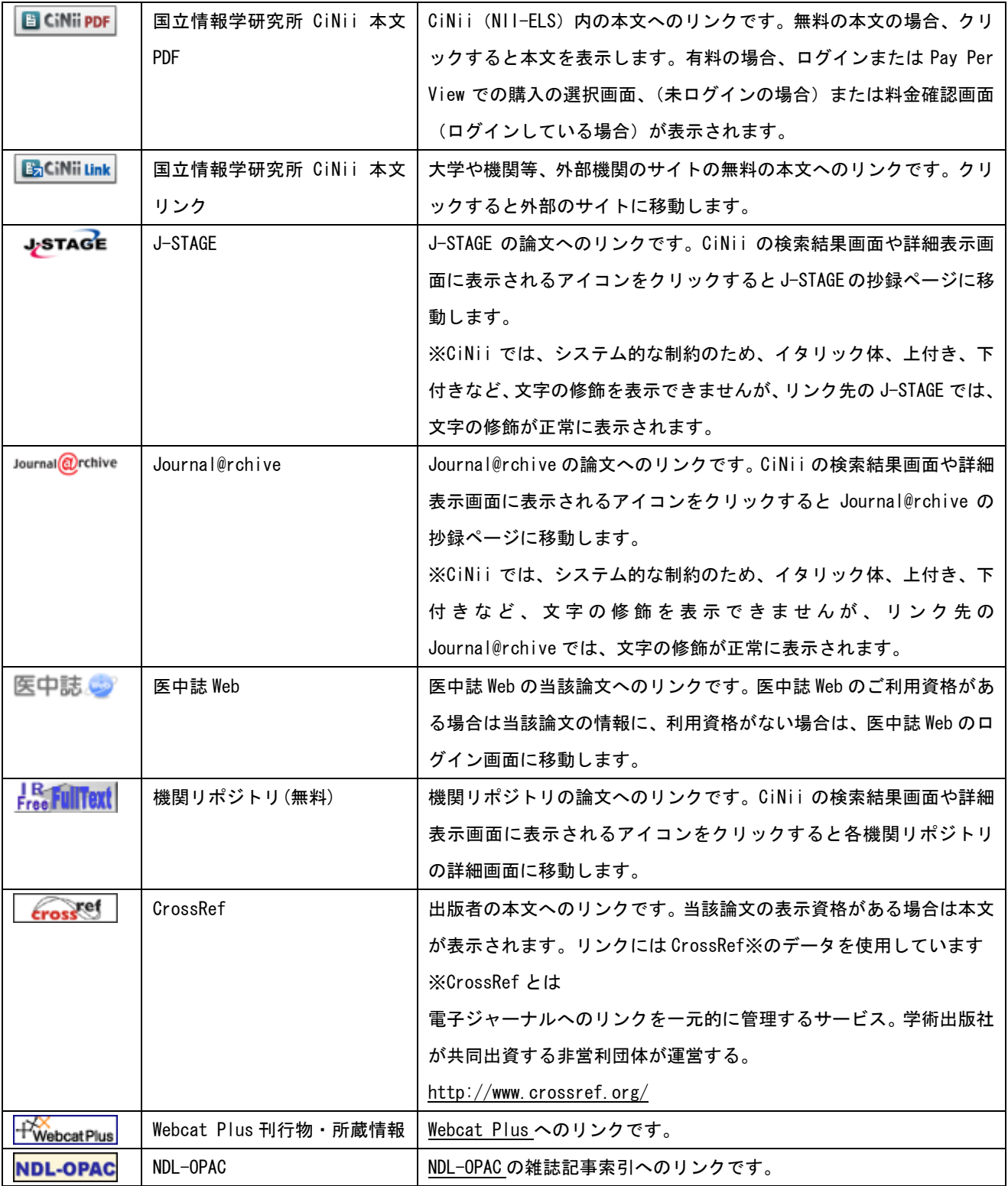

### 1-6 検索画面

### 1-6-1 アクセス

図書館ホームページの「医学情報(DB)検索」をクリックします。

### 1-6-2 簡易検索画面

 ①トップメニューの[論文検索]をクリックし検索ボックスにキーワードを入力後、[論文検索] をクリックします。

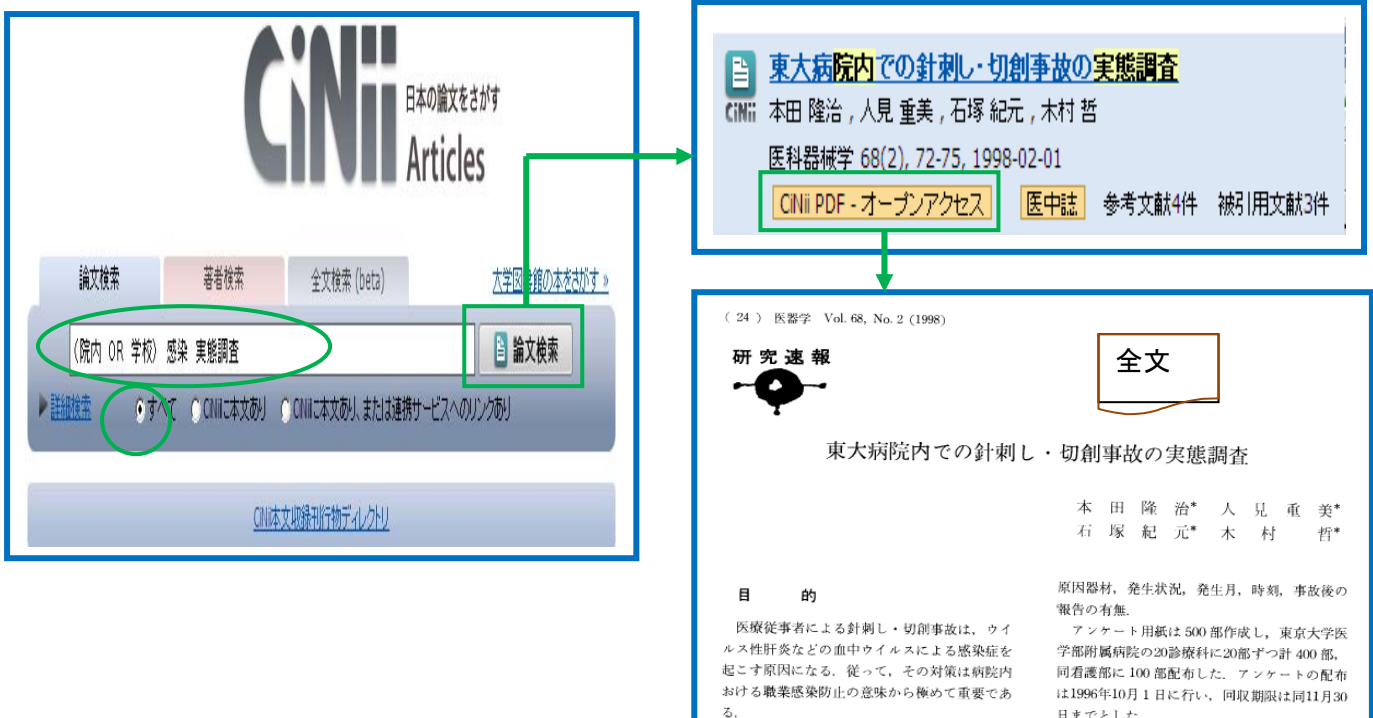

# 1-6-3 詳細検索画面

①トップメニューの[詳細検索]をクリックし検索ボックスにキーワードを入力後、[検索] をクリックします。

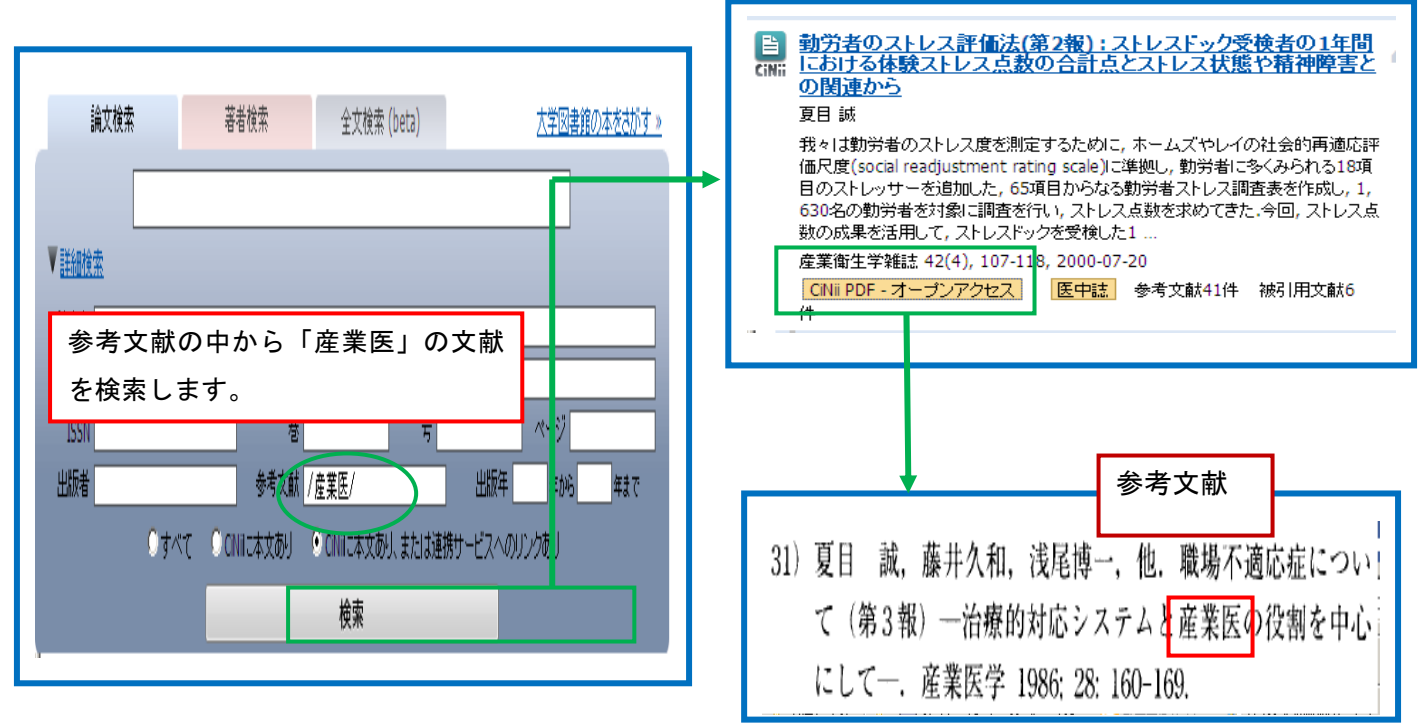

# 1-6-4 著者検索画面

①トップメニューの[著者検索]をクリックし検索ボックスにキーワードを入力後、[著者検索] をクリックします。

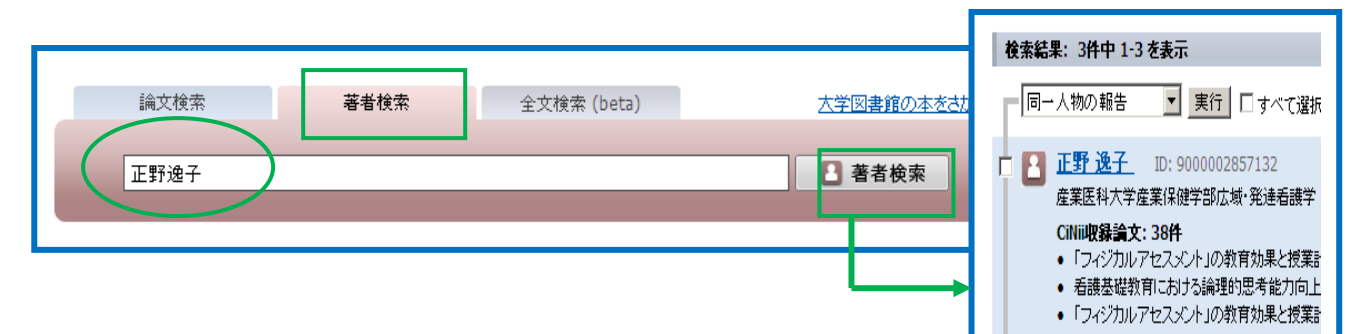

### 1-6-5 全文検索(Beta)

全文検索では、検索ボックスに入力した文字列が、登録されている論文本文(PDF)のテキストに合 致した論文を検索します。※全文検索では、完全一致検索ができませんのでご注意ください。

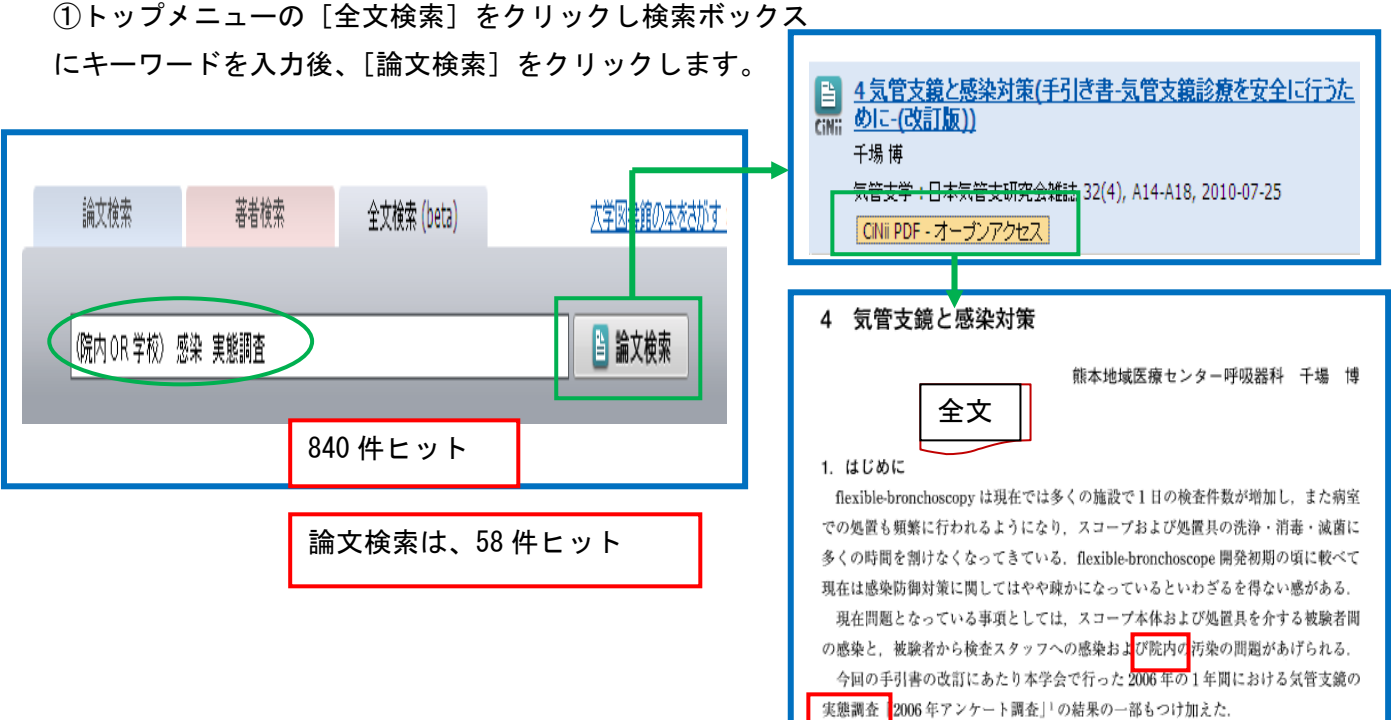

# 1-6-6 CiNii 本文収録刊行物ディレクトリ検索画面

 刊行物の刊行者名や刊行物名から、巻号一覧、目次とたどって見ることができます。 ①トップメニューの下にある[CiNii 本文収録刊行物ディレクトリ]をクリックし刊行物名を 検索します。

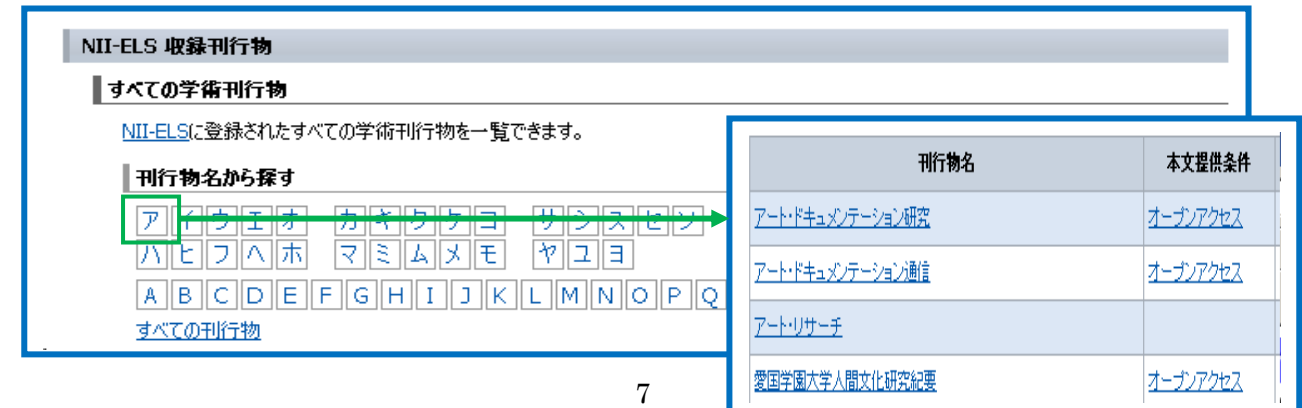

# 1-6-7 検索結果一覧画面

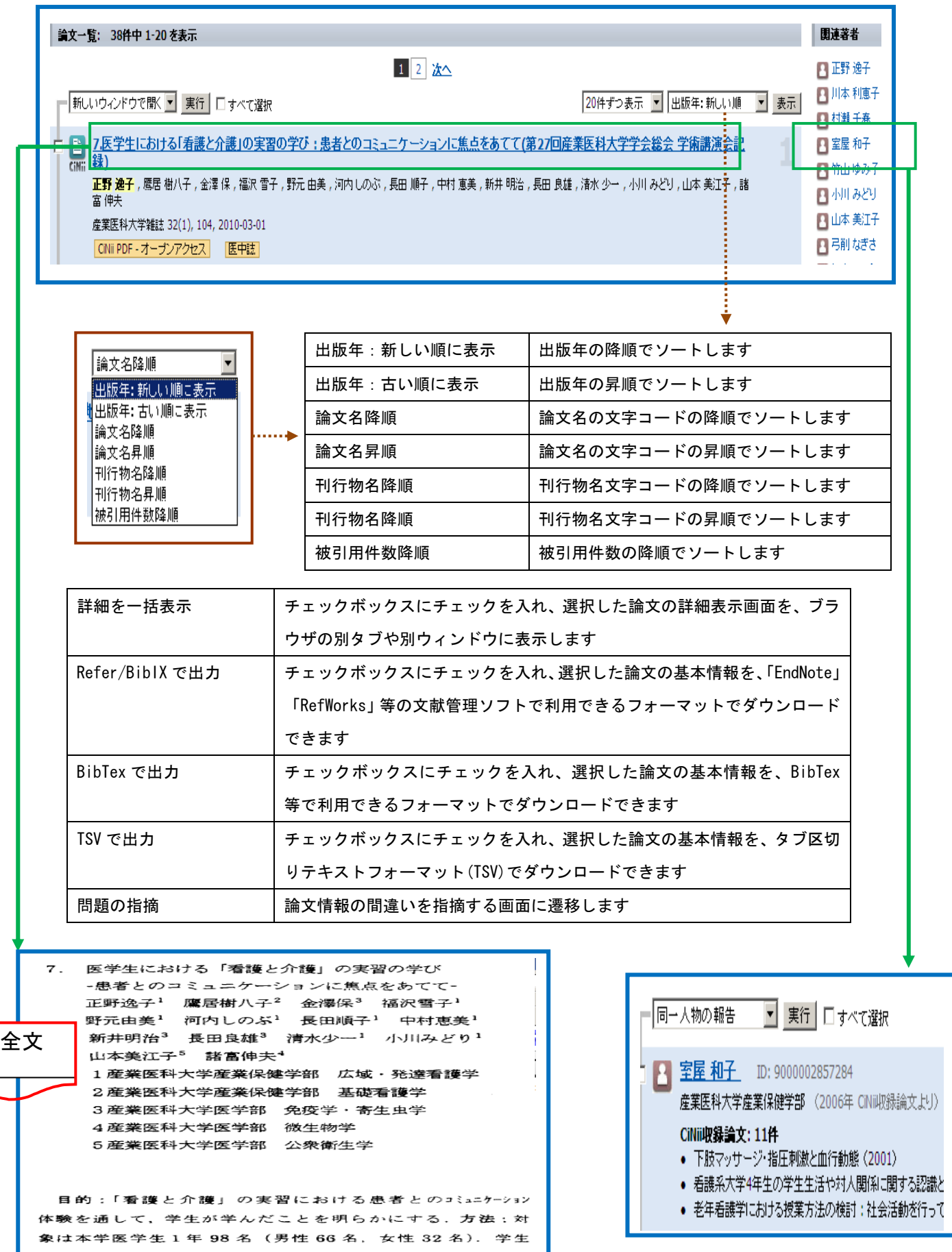

### 1-6-8 論文詳細表示

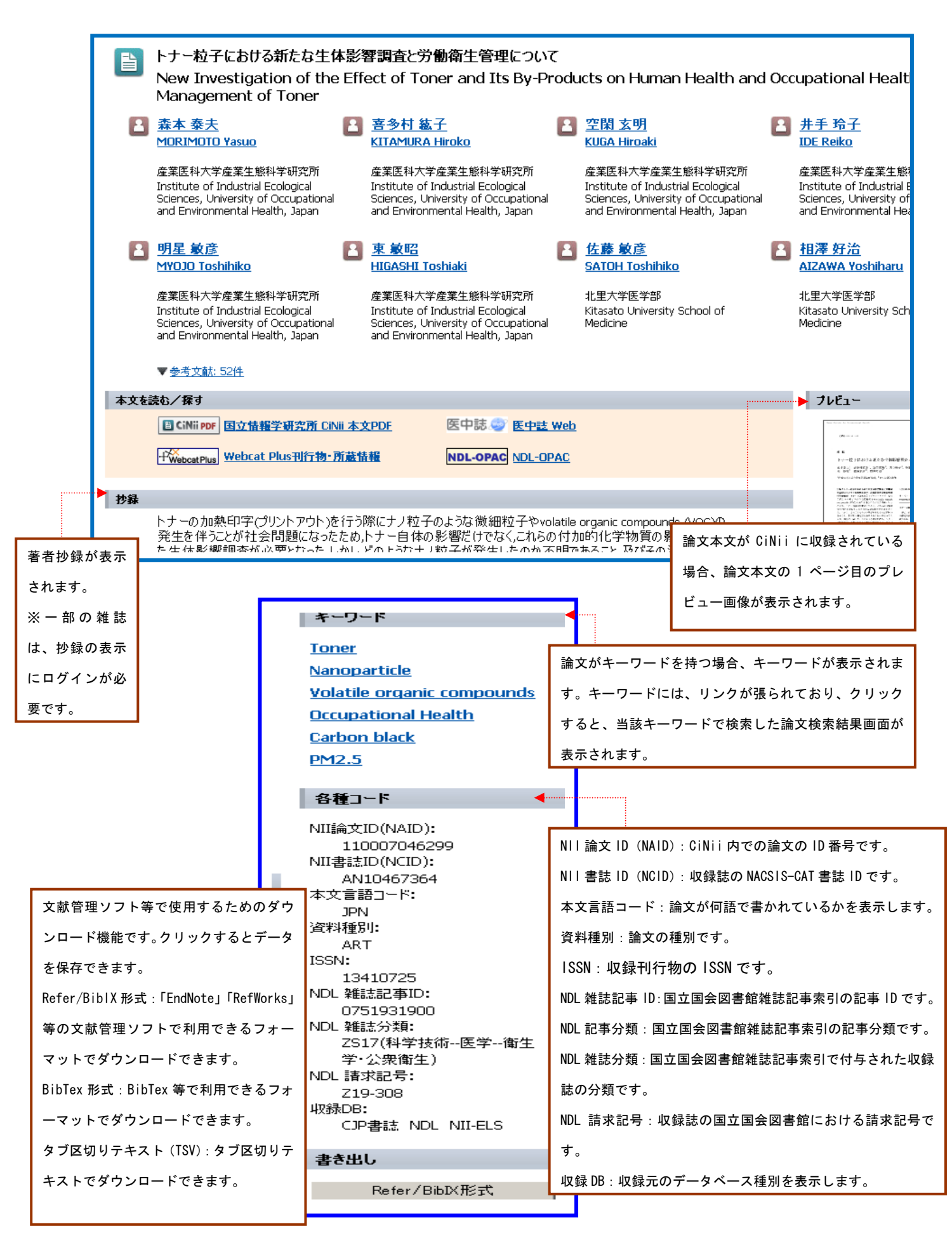

### 2 JAIRO (学術機関リポジトリポータル)

### 2-1 JAIRO とは

```
JAIRO (学術機関リポジトリポータル)とは
```
JAIRO(呼称:ジャイロ)は、Japanese Institutional Repositories Online の略です。 国立情報学研究所(NII、National institute of infomatics)が運営する学術文献のデータベース です。学術機関リポジトリポータル JAIRO は、日本の学術機関リポジトリに蓄積された学術情報(学 術雑誌論文、学位論文、研究紀要、研究報告書等)を横断的に検索できるシステムです。 ※学術機関リポジトリ (Institutional Repository):大学等の研究機関がその知的生産物を電子的 形態で集積し、保存し無料で公開するために設置する電子アーカイブシステム

**IAIR** 

・学術機関リポジトリポータルJAIROは日本の学術機関リポジトリに蓄積された学術情報を横断的に検索できます。→詳細 ・本文ありコンテンツ数が100万件を突破しました。100万件目は慶児島大学リポジトリのこの論文でした。(2012/06/01)

・検索対象ゴンデン2秒が100万件を空隙しました。100万件目は東北大学機関リポジトリエOURのこの論文でした。(2010/09/15)

utional Repositories Online

また、おいて

2012/09/28 理左 223機関 1.418 949

生命機関リポジトリ構築連携支援事業 日本の機関リポゾトリー覧

JAIROのコンテンツについて

lapanese

・トップページにJAIRO利用統計へのリンクを追加しました(201 ベル化学賞受賞関連論文がJAIROに掲載されました (20

|10件ずつ表示 ▼ || 出版年:新しい順に表示 ▼ | 6 すべて 0 本文あり

### 2-2 アクセス

図書館ホームページの「医学情報(DB)検索」をクリックします。

# 2-3 アクセス

#### 2-3-1 簡易検索

キーワードを入力し、簡単に検索ができます。 検索対象は、コンテンツ情報全体で検索します。

#### 2-3-2 詳細検索

キーワードをどの項目に対して指定するのか、複数の検索条件の関係(論理演算)、発表された時期 を細かく指定して、絞り込んだ検索をすることができます。 検索対象は、「すべて」「タイトル」「著者名」「キーワード」「雑誌名」各入力欄があります。

簡易給索

詳細検索

### 2-3-3 著者名検索

登録されている形でしか検索ができません。姓と名を分割して登録されている場合は、姓名をつなげ た形で検索してもヒットしません。

姓名つなげた形で検索してヒットしなかった場合は、姓と名の間に「スペース」を入れた形でも検索 してください。

### 2-4 検索の一致条件

 入力したキーワードは部分一致となります。ローマ字は単語単位で前方一致となります。 例】「産業医」と入力すると「産業医」「産業医学」「産業医科大学」等もヒットします。 ※ノイズが考えられる場合は、完全一致検索を行ってください。(参照:完全一致検索)

### 2-5 検索機能

# 2-5-1 論理演算子検索

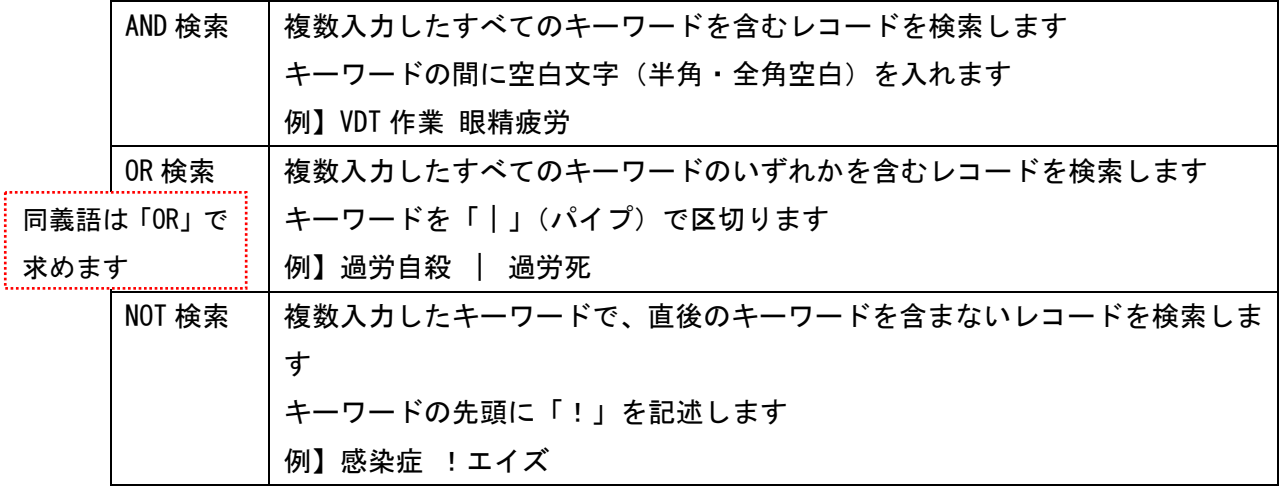

### 2-5-2 フレーズ検索

フレーズを検索する場合はダブルクオ––テーション(「" "」)でキーワードを囲みます。

### 2-5-3 完全一致検索

キーワードの完全一致検索をする場合は「/(スラッシュ)」で文字列を括ります。

 例】/産業医/→ 「産業医」のみヒットしますが、「産業医学」、「産業医科大学」はヒットしません。 ※入力したキーワードは、部分一致となるためノイズが考えられる場合は、完全一致検索を行います。

### 2-6 本文ありのコンテンツ指定

本文へのリンク情報を持つコンテンツのみを対象とした検索ができます。

### 2-7 検索画面

### 2-7-1 簡易検索

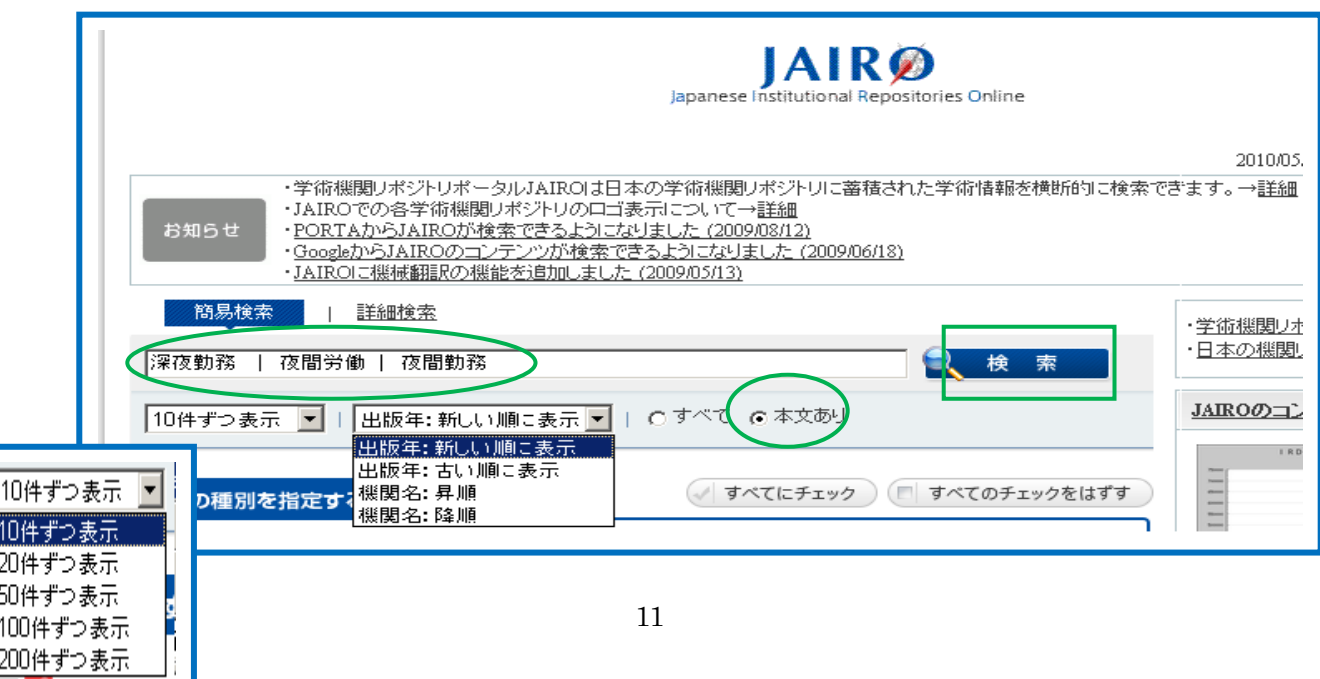

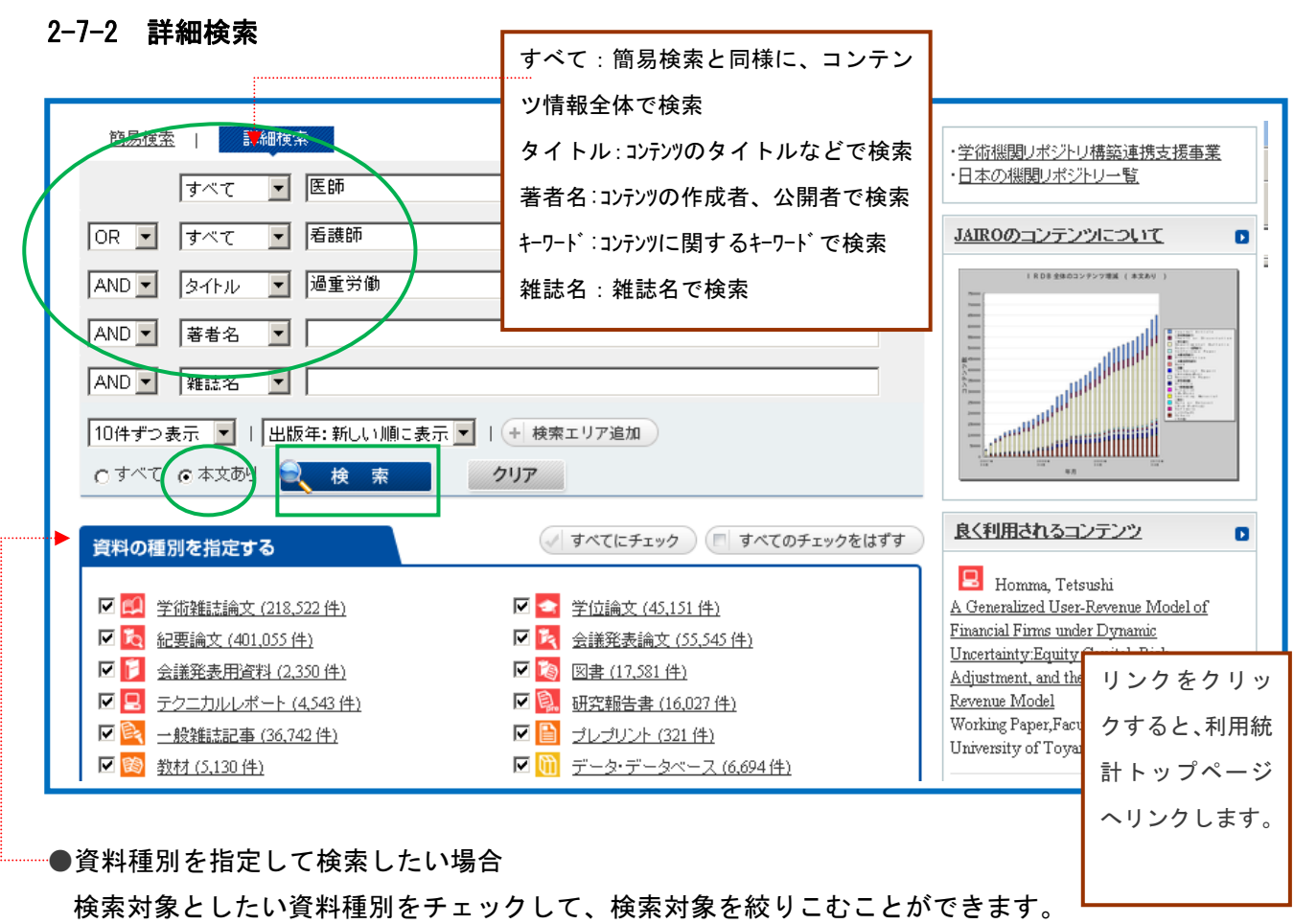

●機関を指定して検索したい場合

検索対象としたい機関名をチェックして、検索対象を絞りこむことができます。

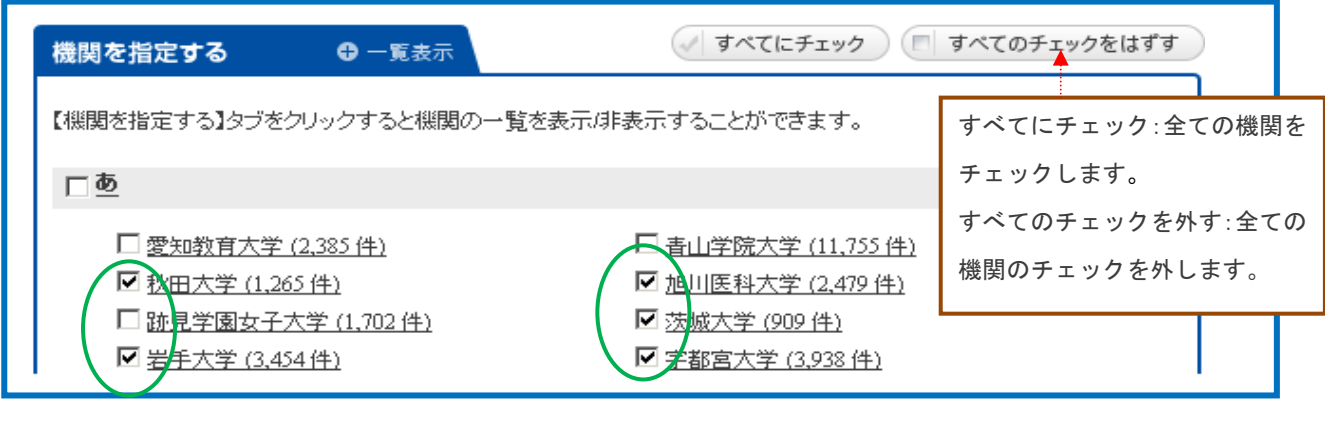

●新着コンテンツ

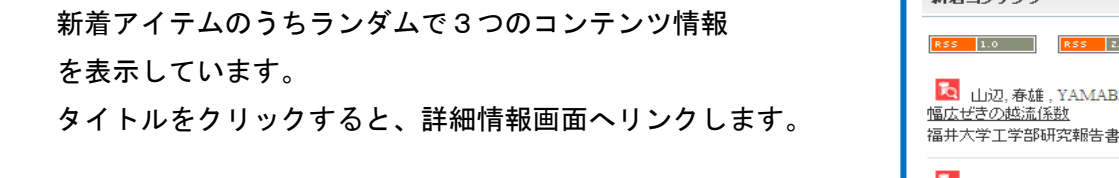

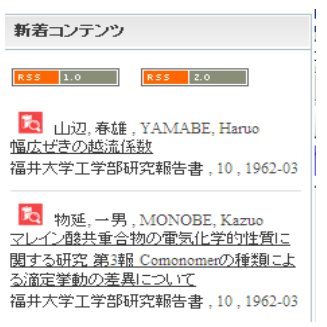

# 2-8 検索結果一覧画面

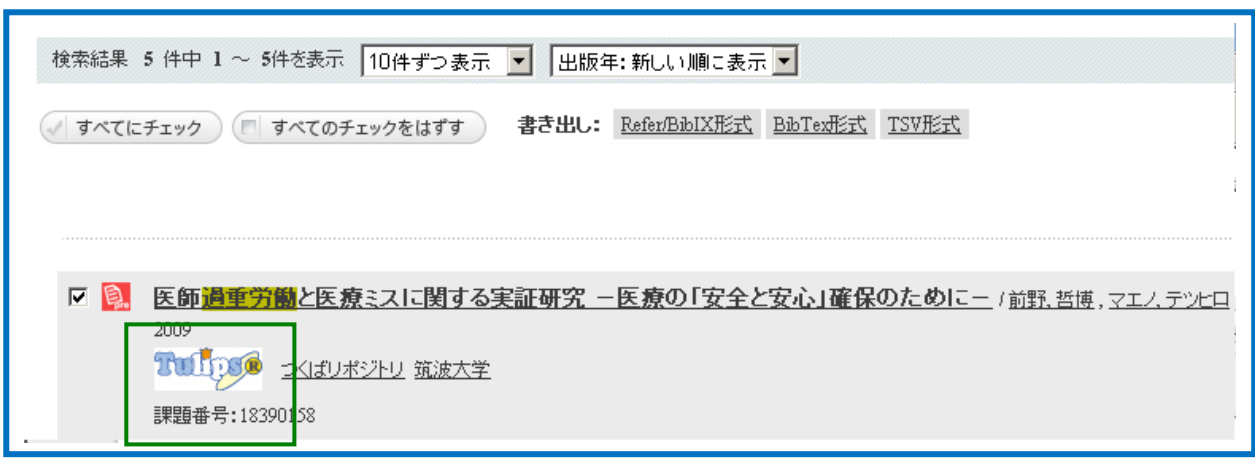

# 2-9 詳細情報画面

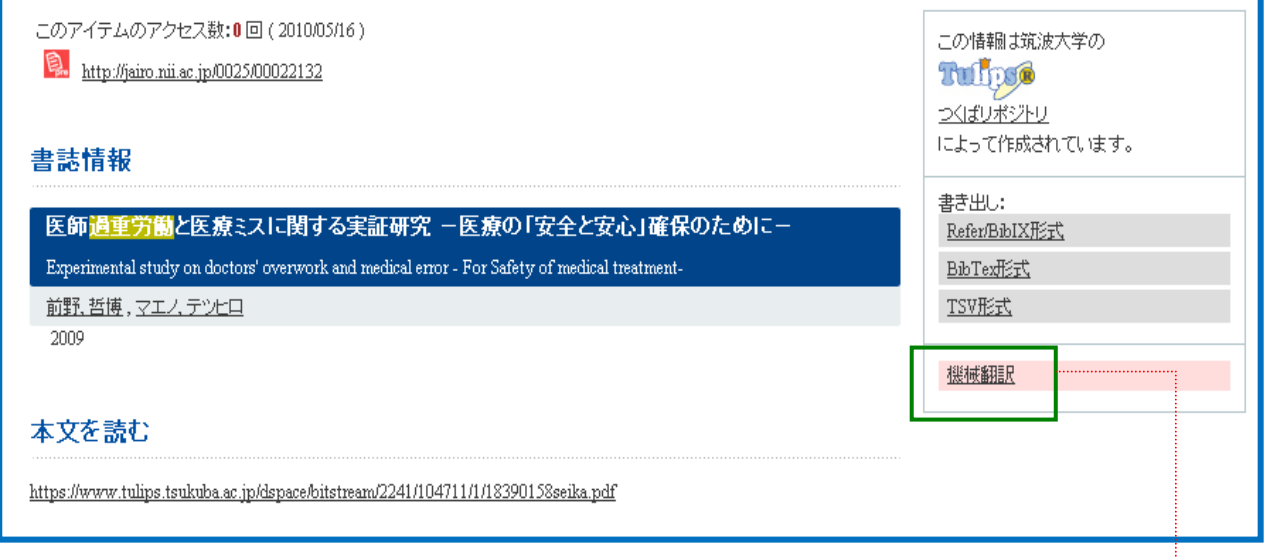

# 2-10 翻訳先言語選択画面

詳細表示画面をどの言語に翻訳するかを選択します。 言語名をクリックすると、Microsoft Translatorにより、翻訳されたコンテンツ情報が表示されます。

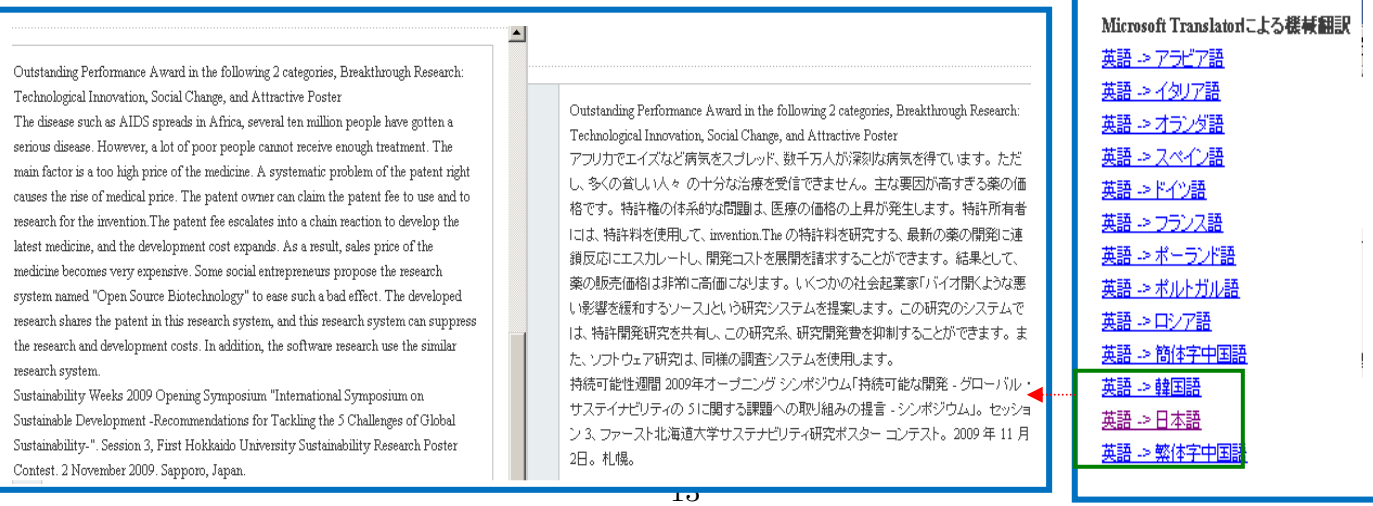

# 2-11 検索方法

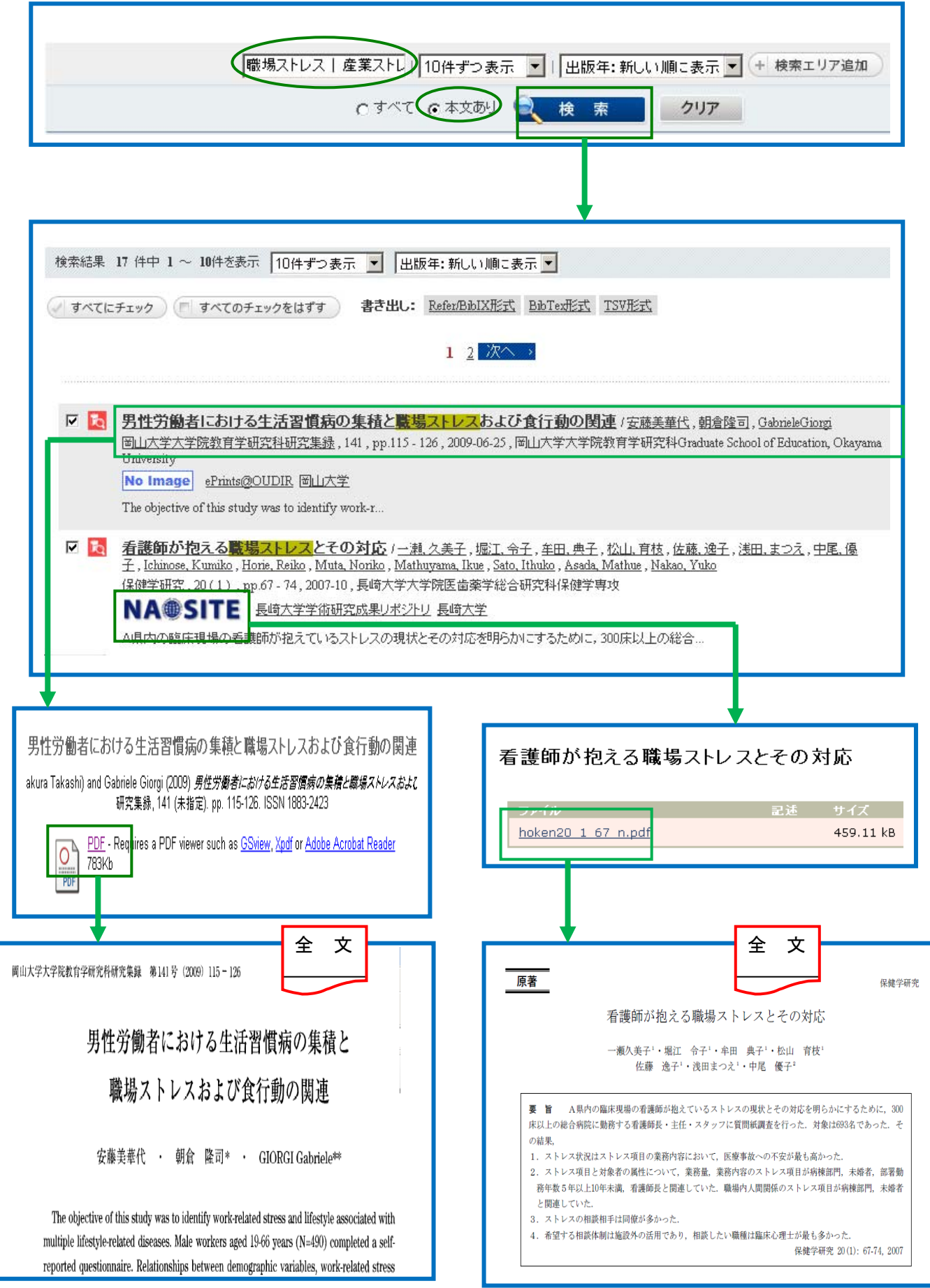

### 3 J-STAGE(堤供:(独)科学技術振興機構(JST)

#### 3-1 J-STAGE とは

(独)科学技術振興機構(JST)が提供する日本国内の科学技術情報関係の電子ジャーナル発行を支援 するシステムです。「J-STAGE」では登録された学会誌を検索し、抄録や本文を読むことができます。

### 3-2 アクセス

図書館ホームページの「医学情報(DB)検索」をクリックします。

### 3-3 検索モード

#### 3-3-1 簡易検索

キーワードを入力し、簡単に検索ができます。

検索対象は「記事検索」、「誌名検索」、「発行機関検索」

### 3-3-2 詳細検索

「記事検索」、「資料内検索」、「お気に入り資料検索」が利用できます。

### 3-3-3 著者検索

著者名で検索できます。著者名の姓と名の順序は、元データの記述に従って検索を行います。

### 3-3-4 My J-STAGE

My J-STAGE は、お気に入りの資料、記事、検索条件等を登録できるサービスです。

 My J-STAGE を利用するには、登録が必要です。検索条件やよく閲覧する記事、よく閲覧する資料を登 録することができます。そのほかに次のアラート機能を利用できます。

「お知らせアラート」「新着アラート」「追加情報アラート」「被引用アラート」「認証解除アラート」

### 3-4 検索機能

### 3-4-1 論理演算子検索

論理演算子を詳細検索画面の左側にあるプルダウンメニューから指定します。

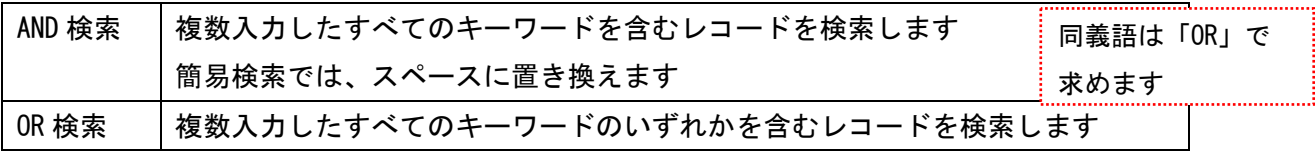

### 3-4-2 フレーズ検索

フレーズを検索する場合は、キーワードをダブルクオーテーション(「""」)でフレーズを囲みます。 例】"materials are"と入力した場合、「materials are」を含むものを検索できます。

### 3-4-3 前方一致検索

前方一致検索で検索する場合は、キーワードの後にアスタリスク(「\*」)を付けます。 先頭にその文字列ある単語を含むものを検索できます。 例】「mat\*」と入力した場合、「mat」で始まるものを検索します。

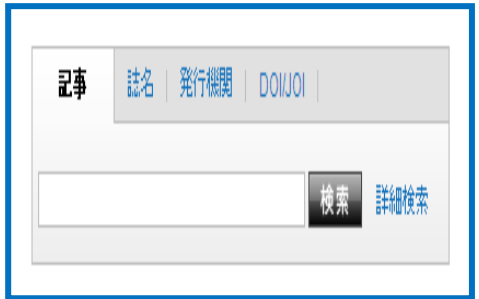

# 3-5 検索画面

# 3-5-1 簡易検索

①画面の右上の検索ボックスにキーワードを入力し、検索をクリックします。

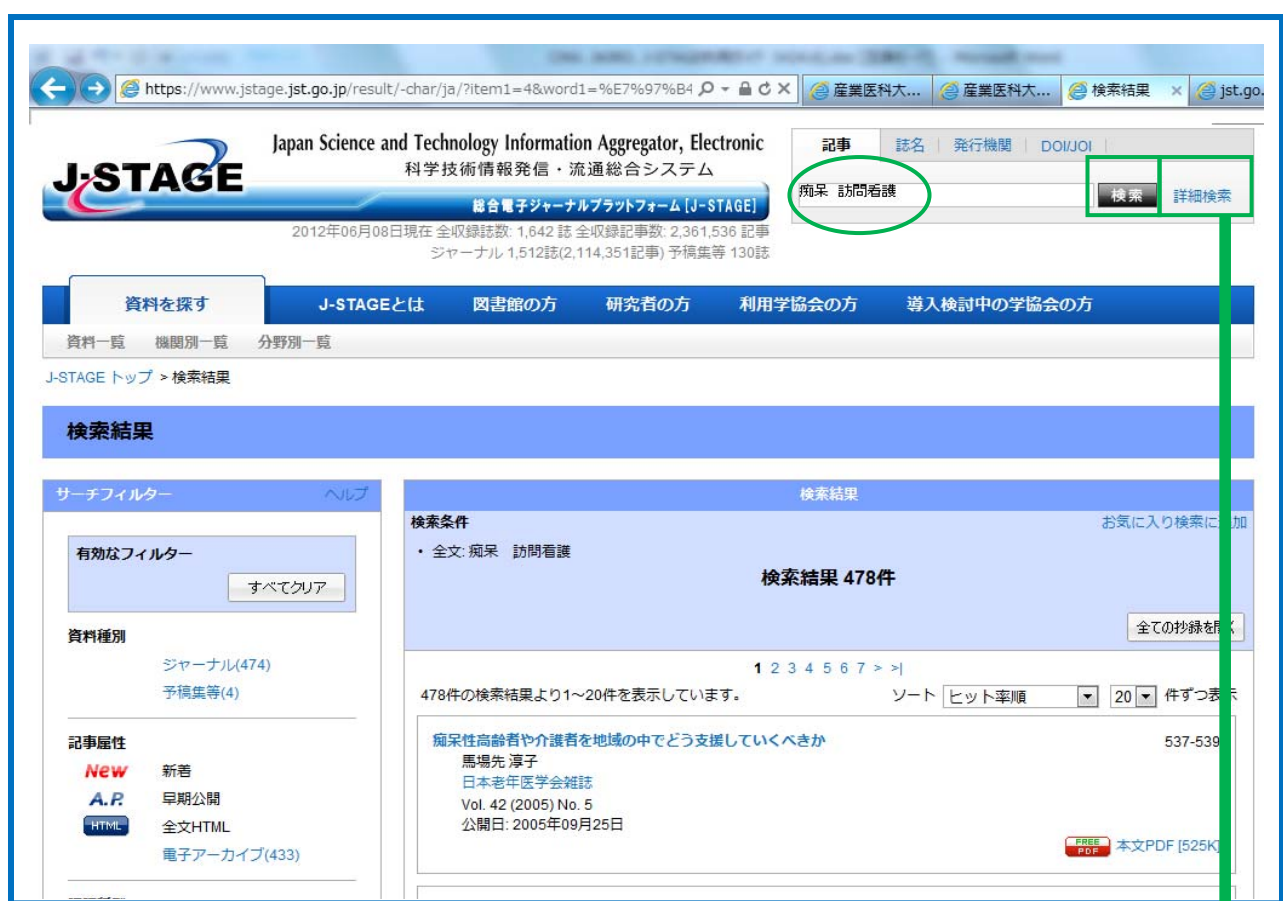

# 3-5-2 詳細検索

①画面の右上の検索ボックスの横の[詳細検索]をクリックします。

②【詳細検索画面】に展開しますので、キーワードを入力し、[検索]をクリックします。

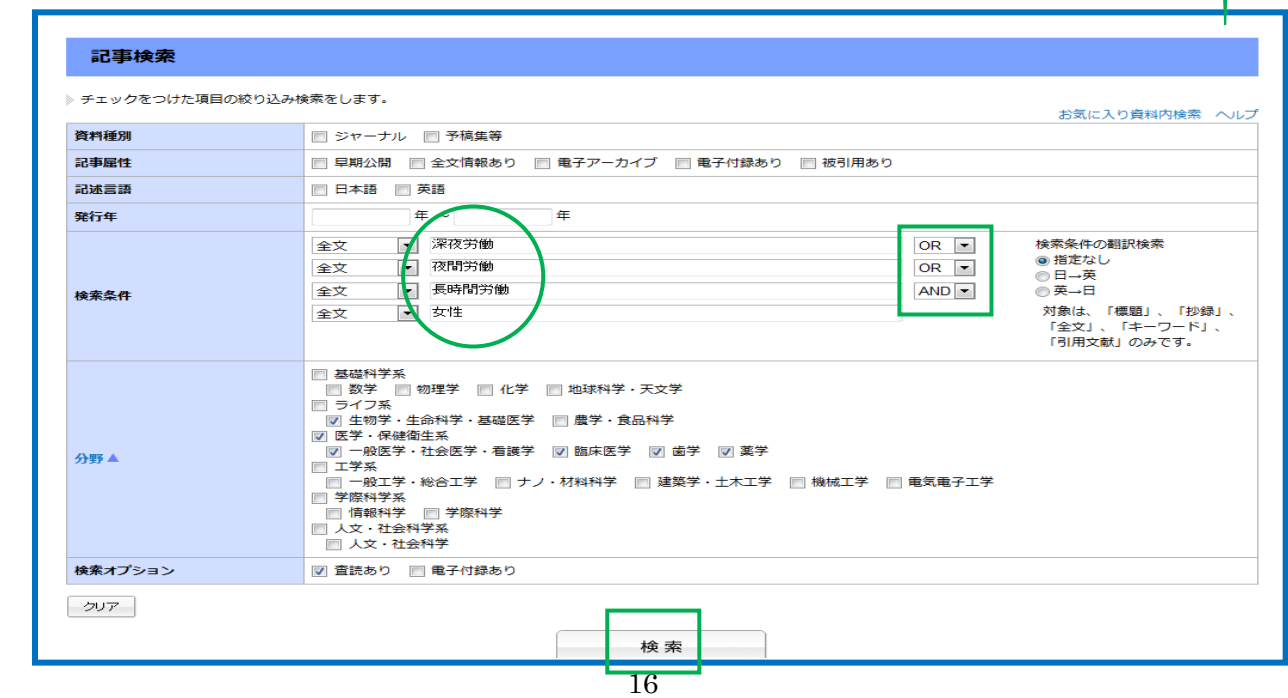

# 3-5-3 引用検索

 引用している文献から検索します。※自分の論文を引用している文献を探すことができます。 ①「検索条件」から「引用文献」を指定後、キーワード等を入力し、[検索]をクリックします。

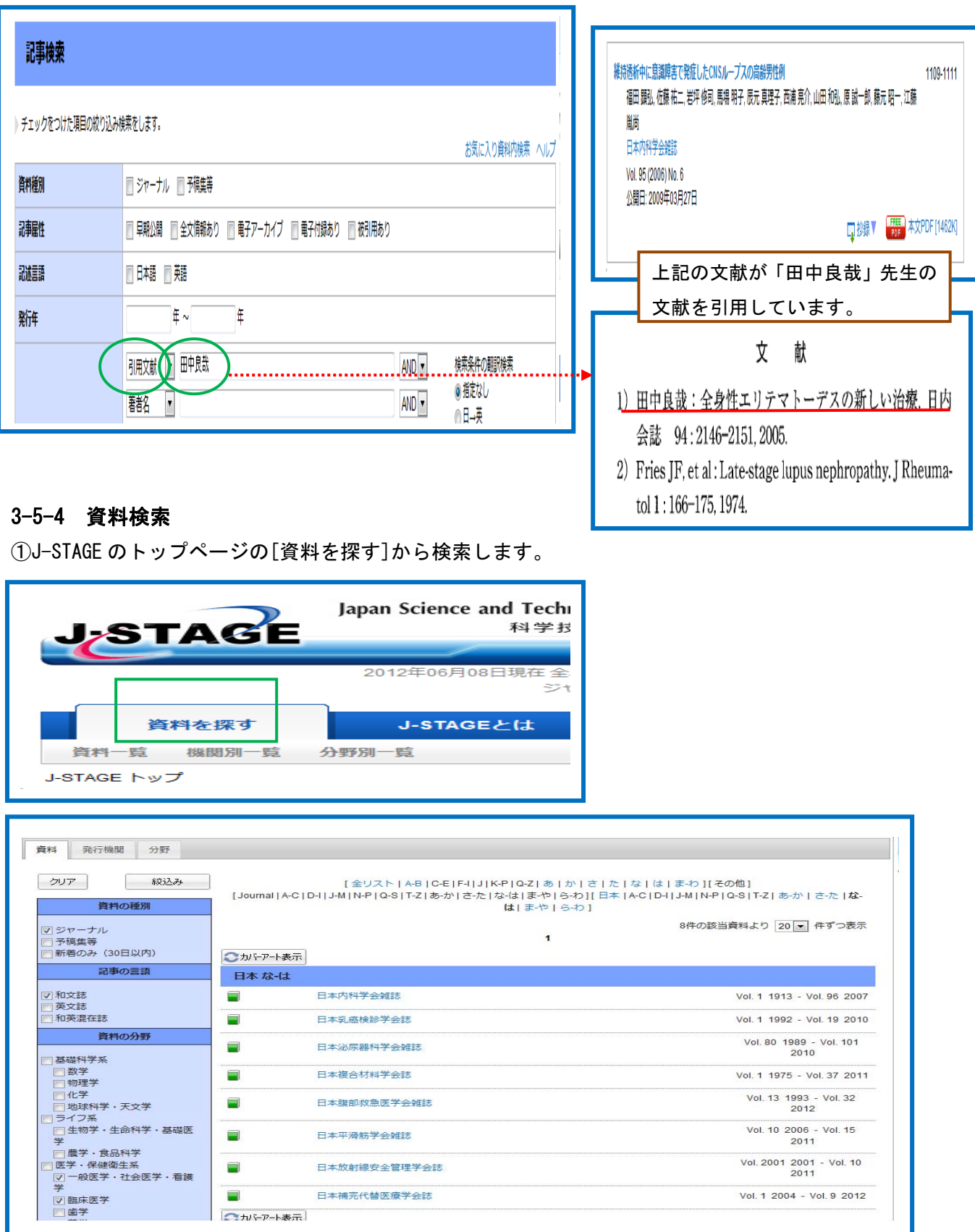

# 3-6 My J-STAGE

# 3-6-1 My J-STAGE 新規登録

①トップ画面の右上の[新規登録]をクリックします。

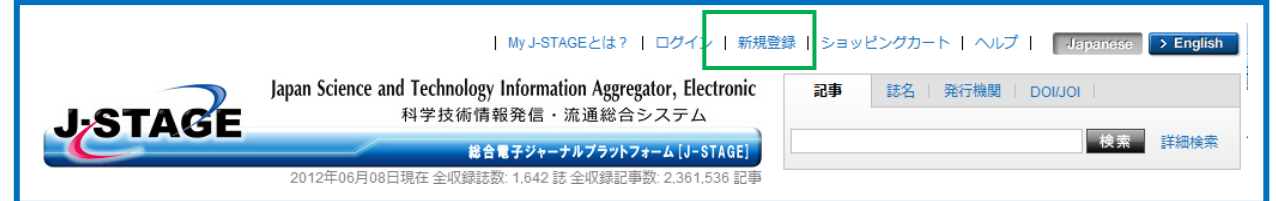

②【新規登録画面】が表示されますので、My J-STAGEID、メールアドレス、秘密の質問、秘密の質問の 回答、画像認証を入力し、[次へ]をクリックし登録を行います。

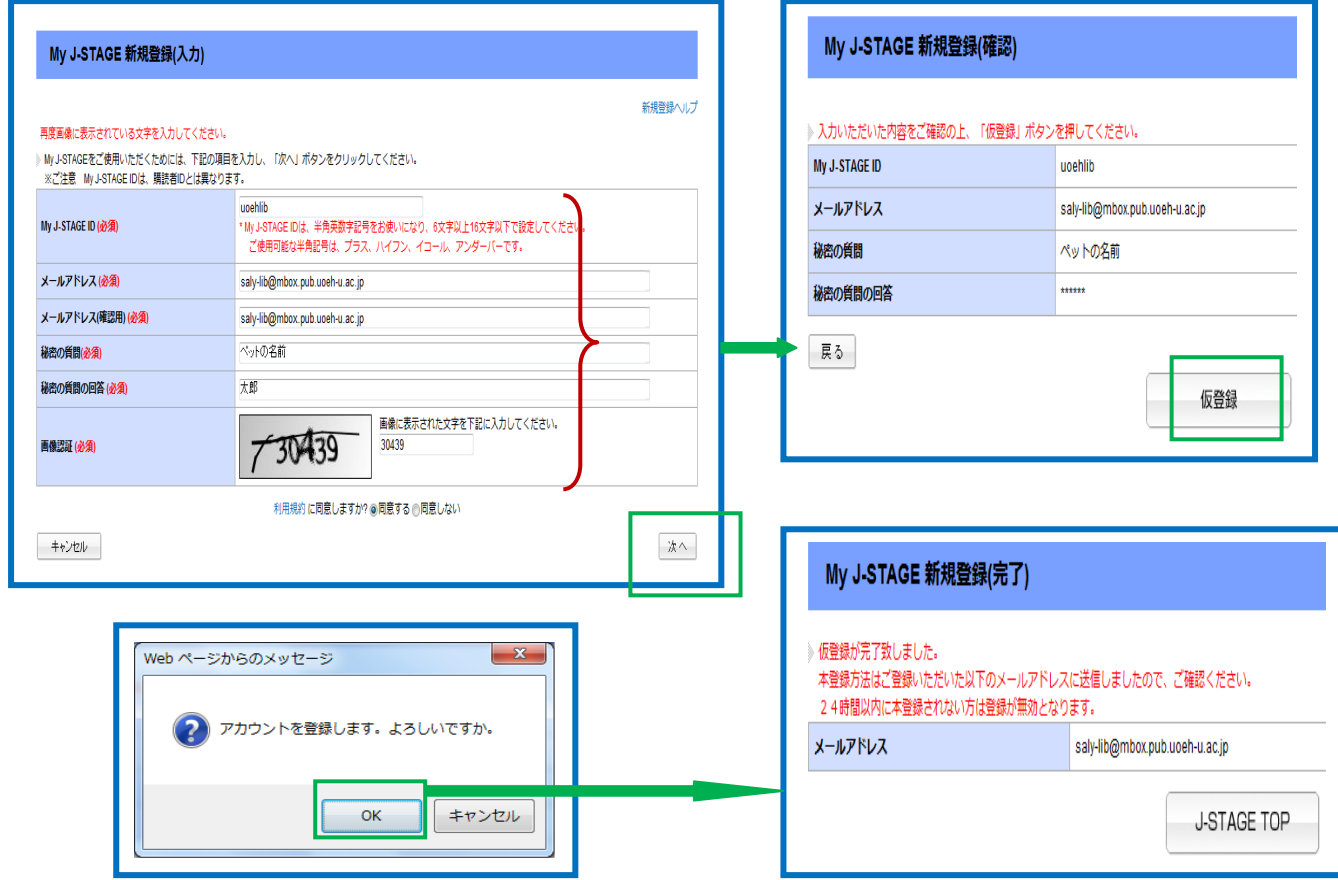

③登録処理が完了すると、登録したメールアドレスあてにメールが送られてきます。

④この時点では、まだ仮登録の状態です。送られてきたメール文中の URL をクリックすると、本登録が 完了します。

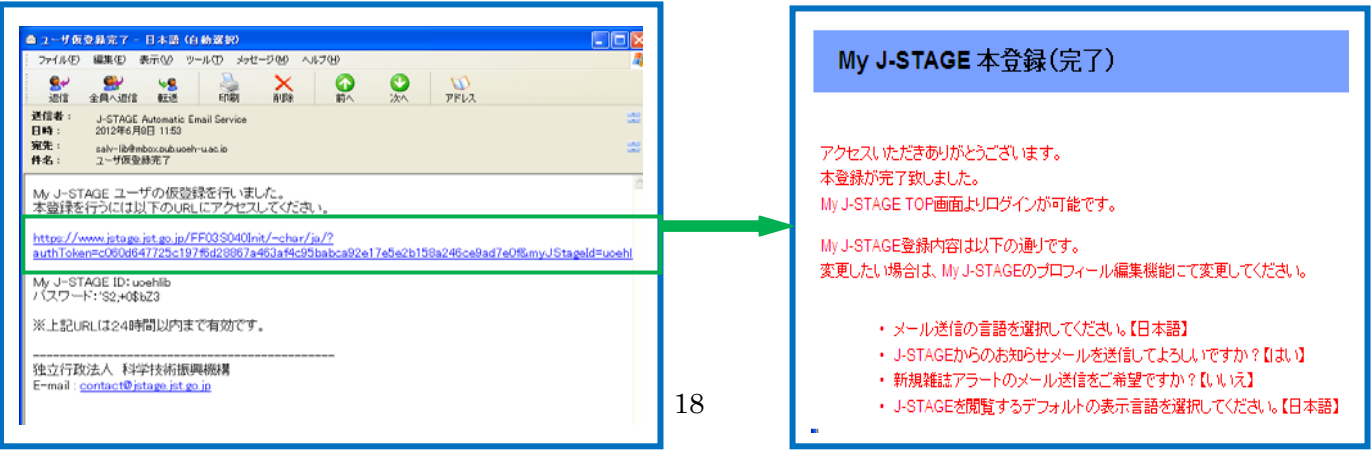

### 3-6-2 アラートの種類

次のアラートを利用できます。

- (1) お知らせアラート・・・お気に入り資料へのお知らせ情報をメールで知らせするサービスです。
- (2) 新着アラート・・・お気に入り資料に最新号が登録された場合、メールで知らせするサービスです。
- (3) 追加情報アラート・・・お気に入り記事に訂正情報が登録された場合、メールで知らせするサービスです。
- (4) 被引用アラート・・・気に入り記事が引用された(被引用)場合、メールで知らせするサービスです
- (5) 認証解除アラート・・・お気に入り記事の認証状態が認証ありから認証なしに変更した場合、メール で知らせするサービスです。

### 3-6-3 お気に入り検索

検索条件を My J-STAGE に登録しておくことができます。

- (1) お気に入り検索・・・検索条件を My J-STAGE に登録しておくことができます。 登録した条件はお気に入り管理画面のお気に入り検索タブ内に表示されます。
- (2) お気に入り記事・・・よく閲覧する記事を、My J-STAGE に登録しておくことができます。 登録した記事はお気に入り管理画面のお気に入り記事内に表示されます。
- (3) お気に入り資料・・・よく閲覧する資料を My J-STAGE に登録しておくことができます。 登録した記事のお気に入り管理画面のお気に入り資料内に表示されます。

### 3-6-4 My J-STAGE へのログイン

①トップ画面の右上の[ログイン]をクリックします。

②【ログイン画面】が表示されますので、ID とパスワードを入力し[ログイン]をクリックします。

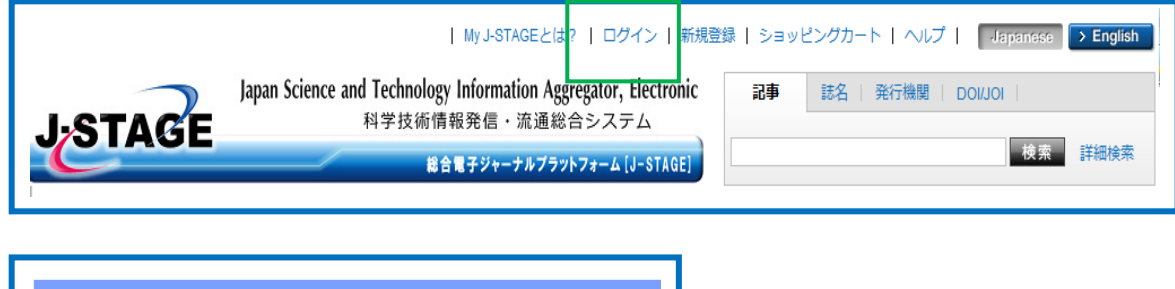

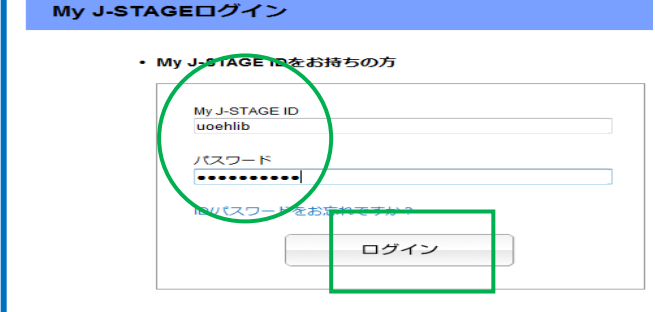

### 3-6-5 ログアウト

 トップ画面の上の[ログアウト]をクリックすると、通常の J-STAGE に戻ります。 ログアウトせずに Web ブラウザを終了しても、自動的にログアウトします。

# 3-6-6 被引用アラート

①引用された時に知りたい文献を検索します。

②検索結果画面の右側の[被引用アラート]をクリックします。

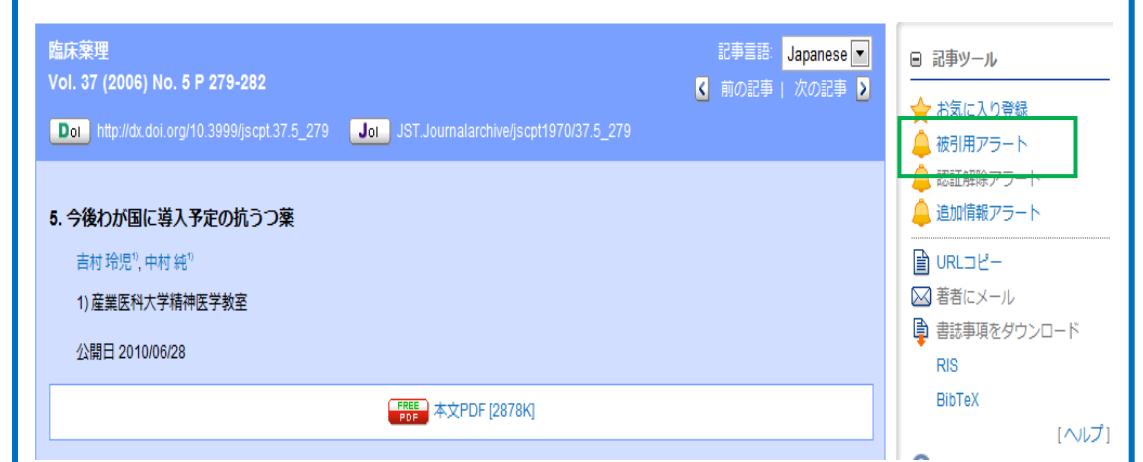

③【お気に入り管理画面】に展開しますので、[被引用アラート]にチェックし、[更新]をクリックします。

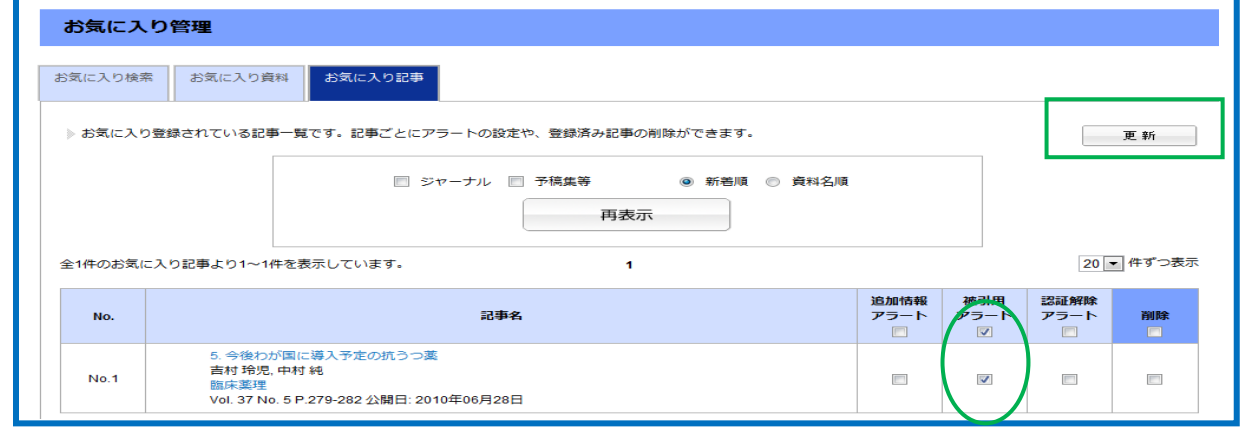

# 3-6-7 被引用アラートの取消し

①トップページの[My J-STAGE 機能]のメニューから[お気に入り管理]をクリックします。

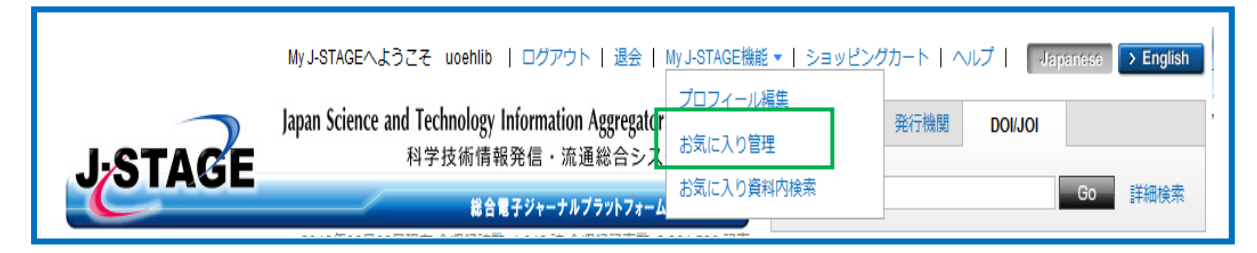

②【お気に入り管理画面】に展開しますので、[削除]にチェックを付け[更新]をクリックします。

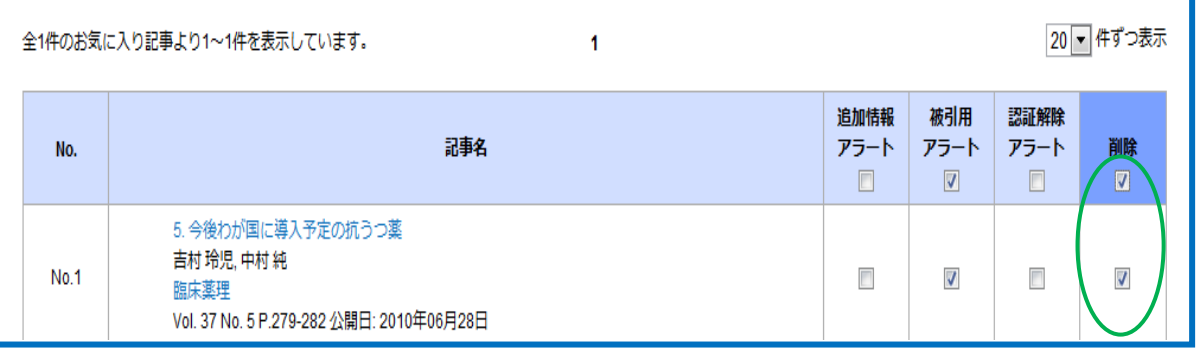

### 4.メディカルオンライン(提供:メテオインターゲート)

### 4-1 メディカルオンラインとは

日本国内の学会・出版社発行の雑誌に掲載された医学文献を全文を見ることができるほかに、医薬 品・医療機器・医療関連サービスの情報を入手することができます。

 また、医中誌 Web にリンクしていますので、医中誌 Web 検索結果の論文がメディカルオンラインに収録 されている場合は、その場で文献を見ることができます。

#### 4-2 検索メニュー

<mark>:</mark> アクセス : 図書館ホームページの 「医学情報 (DB) 検索」 :

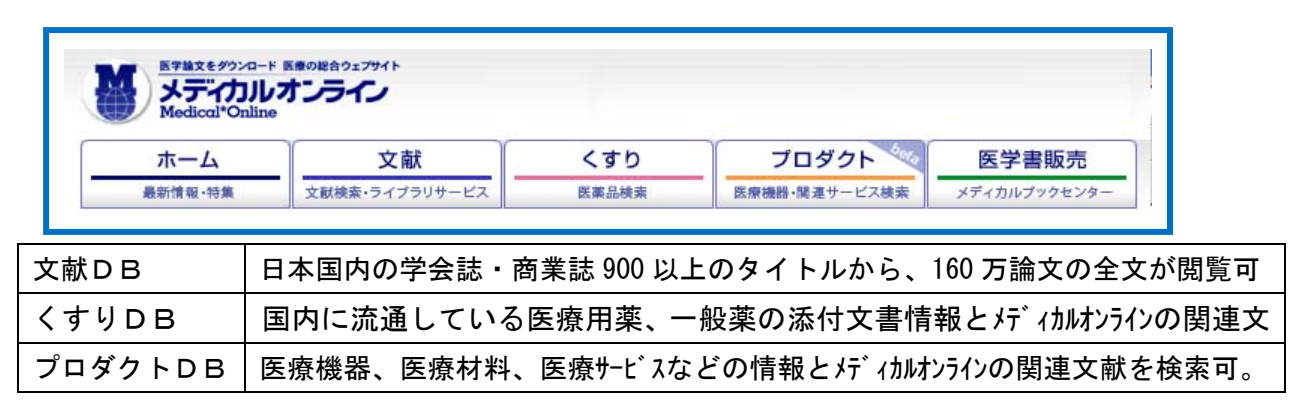

### 4-3 検索機能

### 4-3-1 論理演算子検索

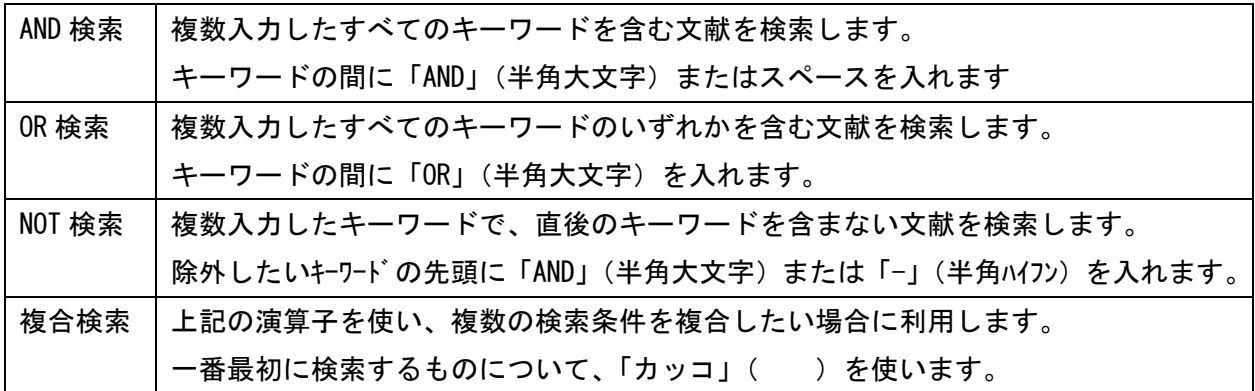

### 4-3-2 フレーズ検索

フレーズを検索する場合は、キーワードをダブルクオーテーション(「" "」)で括ります。

### 4-3-3 横断検索

文献検索と同時に、くすり・プロダクト等を検索し、関連情報を同じ画面に表示します。

#### 4-3-4 レコメンド機能

文献をダウンロードしたユーザーの閲覧履歴を分析し、各ユーザーの好みに沿った文献をオススメする機能です。

### 4-3-5 アラート機能

登録した分野やキーワードが新着した場合、メールで配信する機能です。

### 4-4 文献検索

検索対象は、雑誌名、著者名、所属、タイトル、アブストラクトです。

### 4-4-1 キーワード検索

①図書館ホームページから「医学情報(DB)検索)」⇒「メディカルオンライン」をクリックします。 ②メディカルオンラインの【文献検索画面】が表示されます。

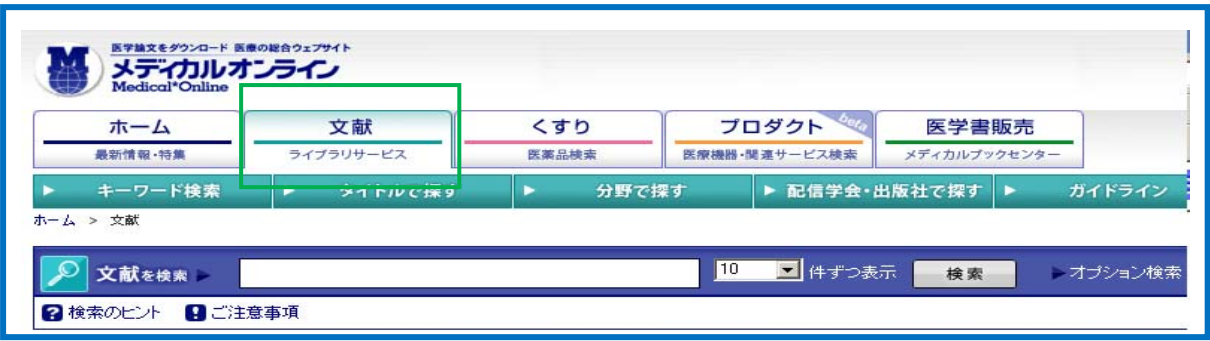

③検索ボックスにキーワードを入力し、[検索]をクリックします。

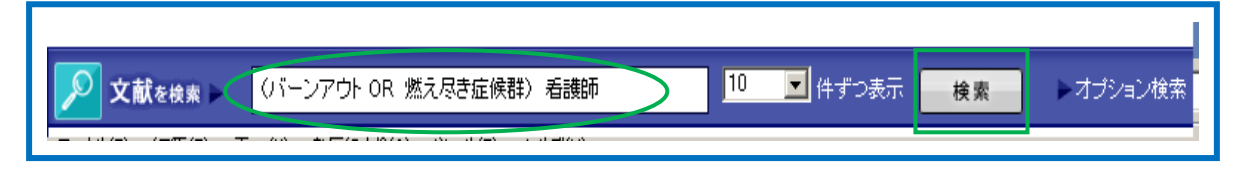

④検索結果が表示されますので、該当論文の「全文ダウンロード」をクリックします。 ⑤画面左側に関連キーワードが表示されます。

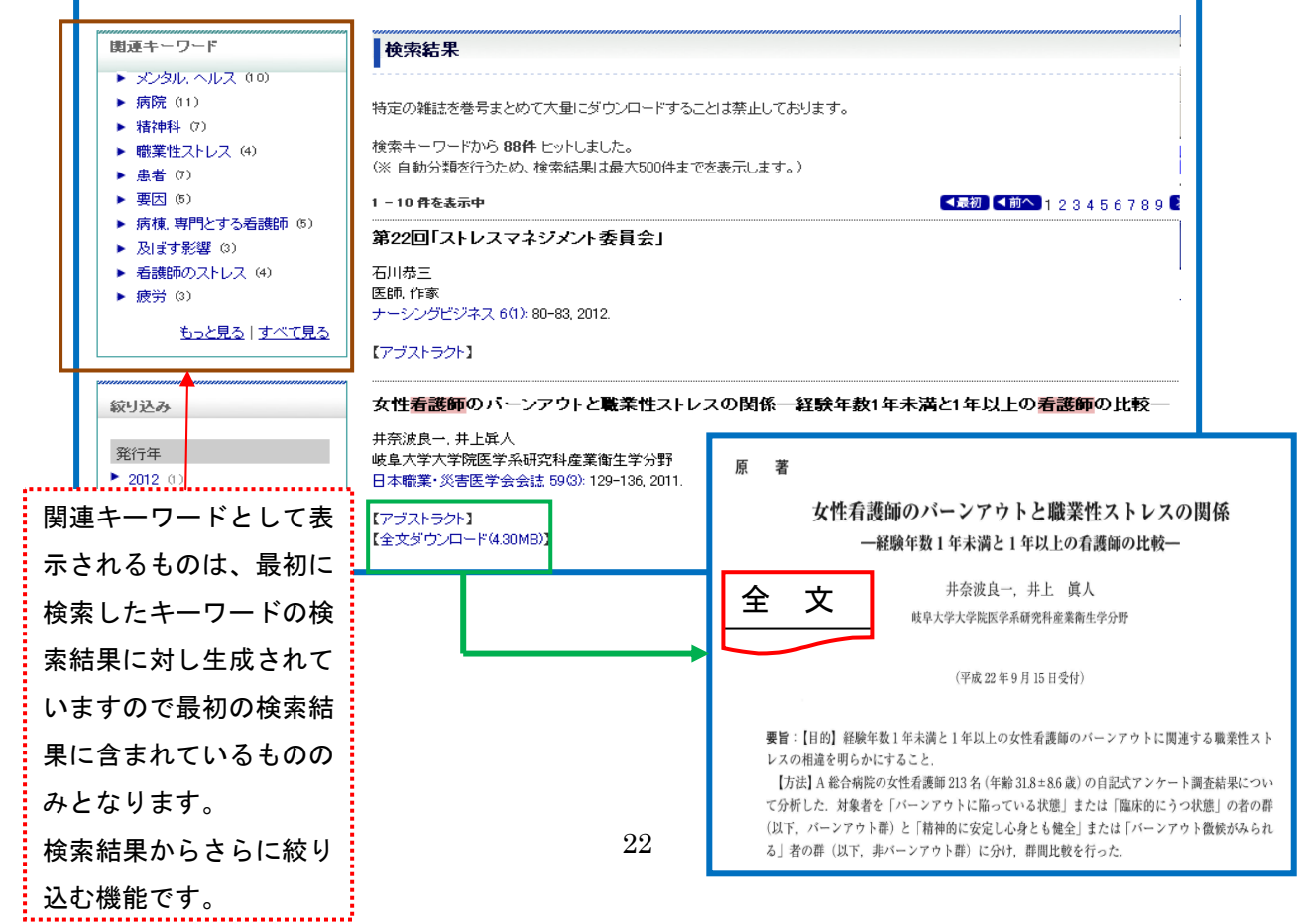

# 4-4-2 雑誌検索

雑誌検索は、タイトル、分野、学会等から検索することができます。

①【文献検索画面】上部のタブから利用方法を選択します。

※各々の検索画面では、画面の左側の検索ボックスに雑誌を入力し絞り込むことができます。

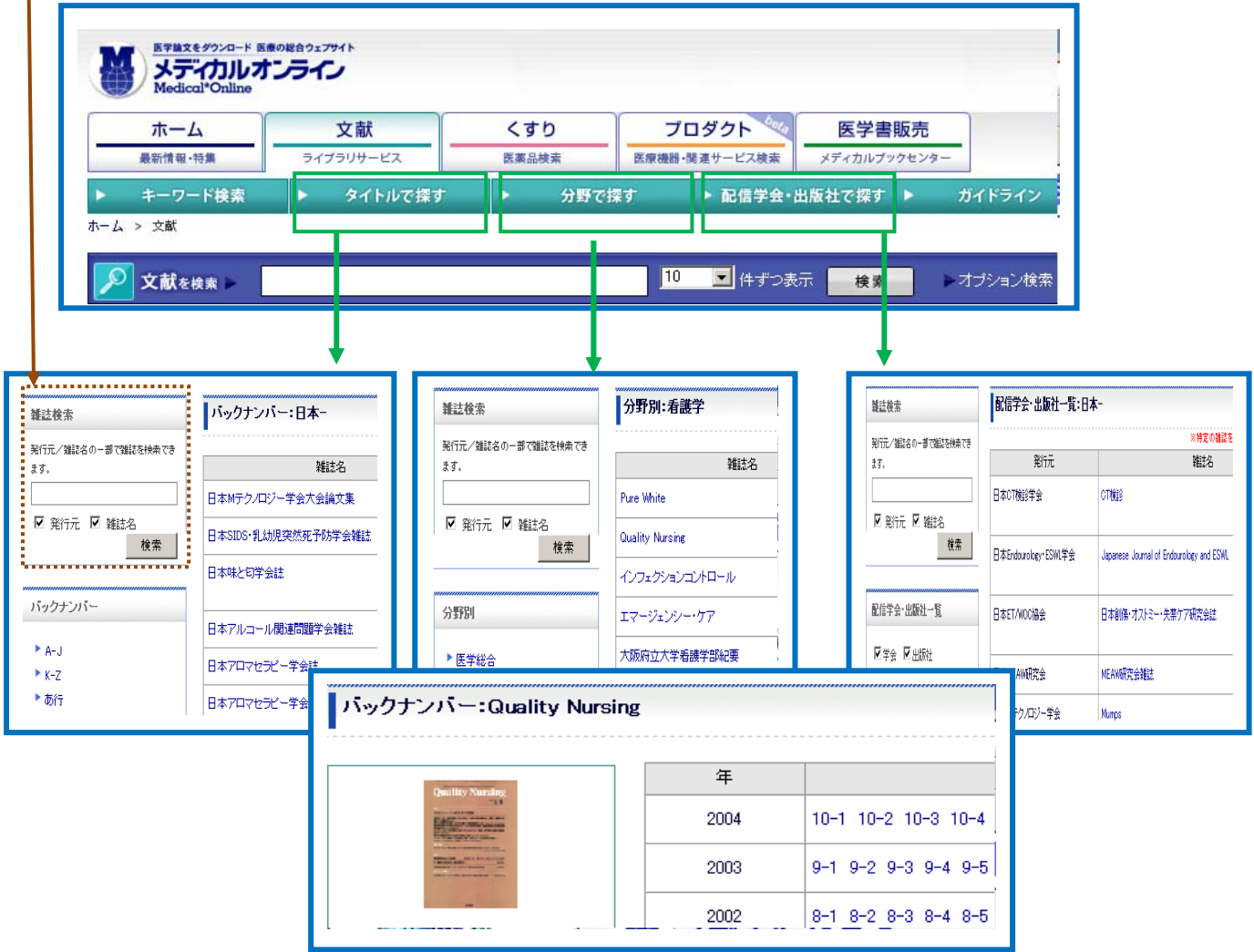

# 4-4-3 ガイドライン検索

メディカルオンライン掲載のガイドラインと関連文献を検索することができます。

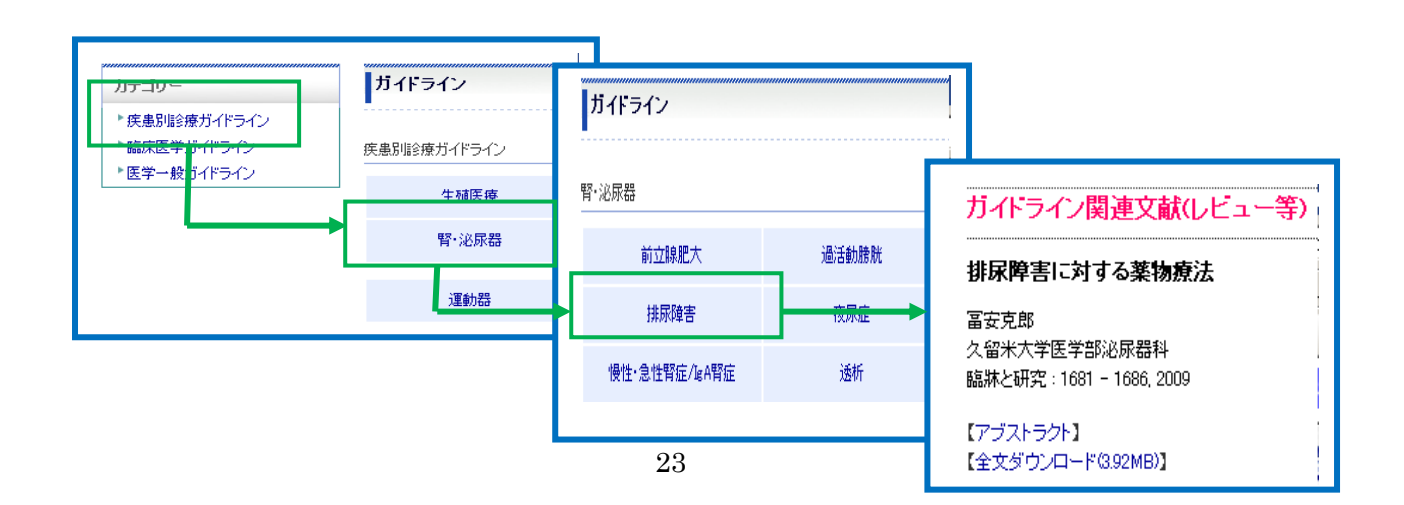

# 4-5 オプション検索

検索条件を自由に組み合わせた高度な検索が行えます。

①検索画面の[検索]の横に[オプション検索]をクリックします。

10 图 件ずつ表示 検索 文献を検索 トオプション検索

②オプション検索画面に展開しますので、条件を選択しキーワード後、[検索]をクリックします。

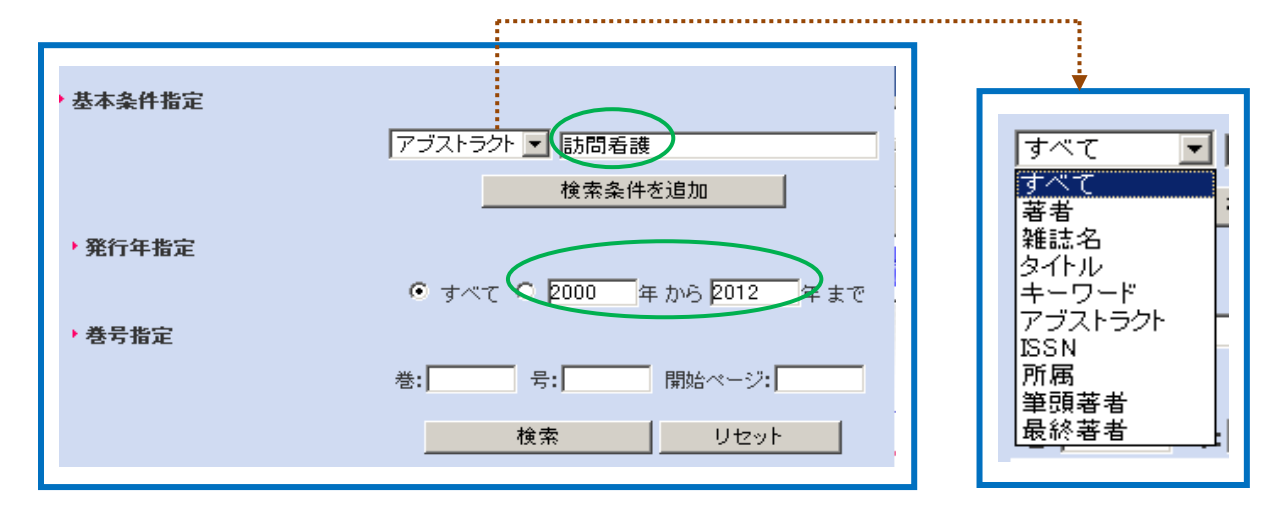

③検索結果一覧画面が表示されます。

④件数を絞りたい場合は、[検索条件を見直す]をクリックすると、前画面に戻ります。

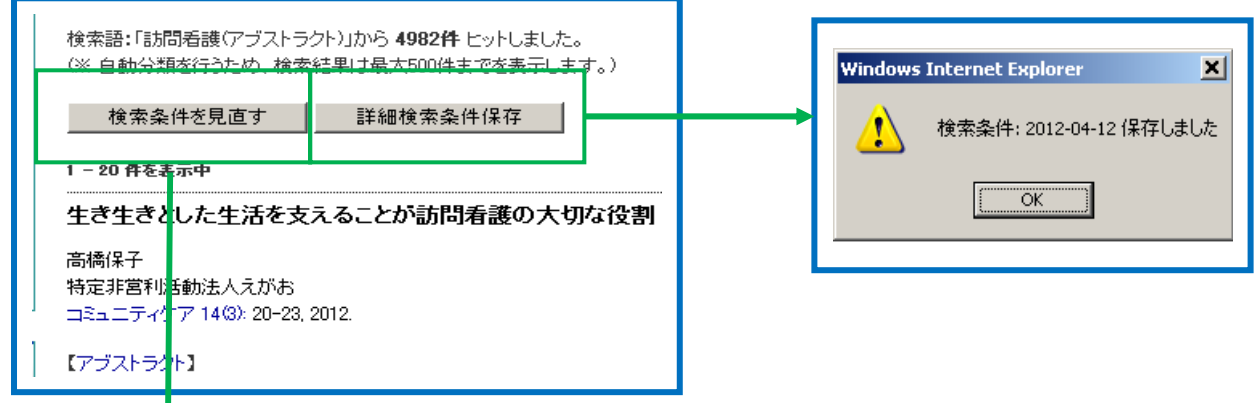

⑤キーワードボックスの下の[検索条件を追加]をクリックすると、キーワードボックスが追加 されますので、絞り込みのキーワードを入力し[検索]をクリックします。

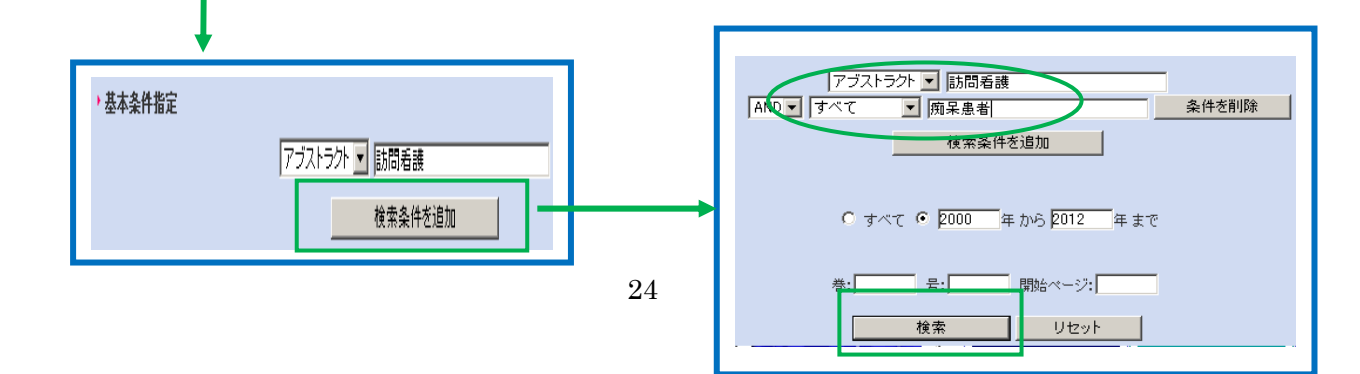

### 4-6 横断検索

メディカルオンラインに収録されている文献、くすり、医療機器、書籍、海外ジャーナル、FDA ニュース等を一度に検索できます。

①検索メニューから[ホーム]をクリックすると、横断検索画面が表示されます。 ②データベースを選択し、検索ボックスにキーワードを入力後、[検索]をクリックします。

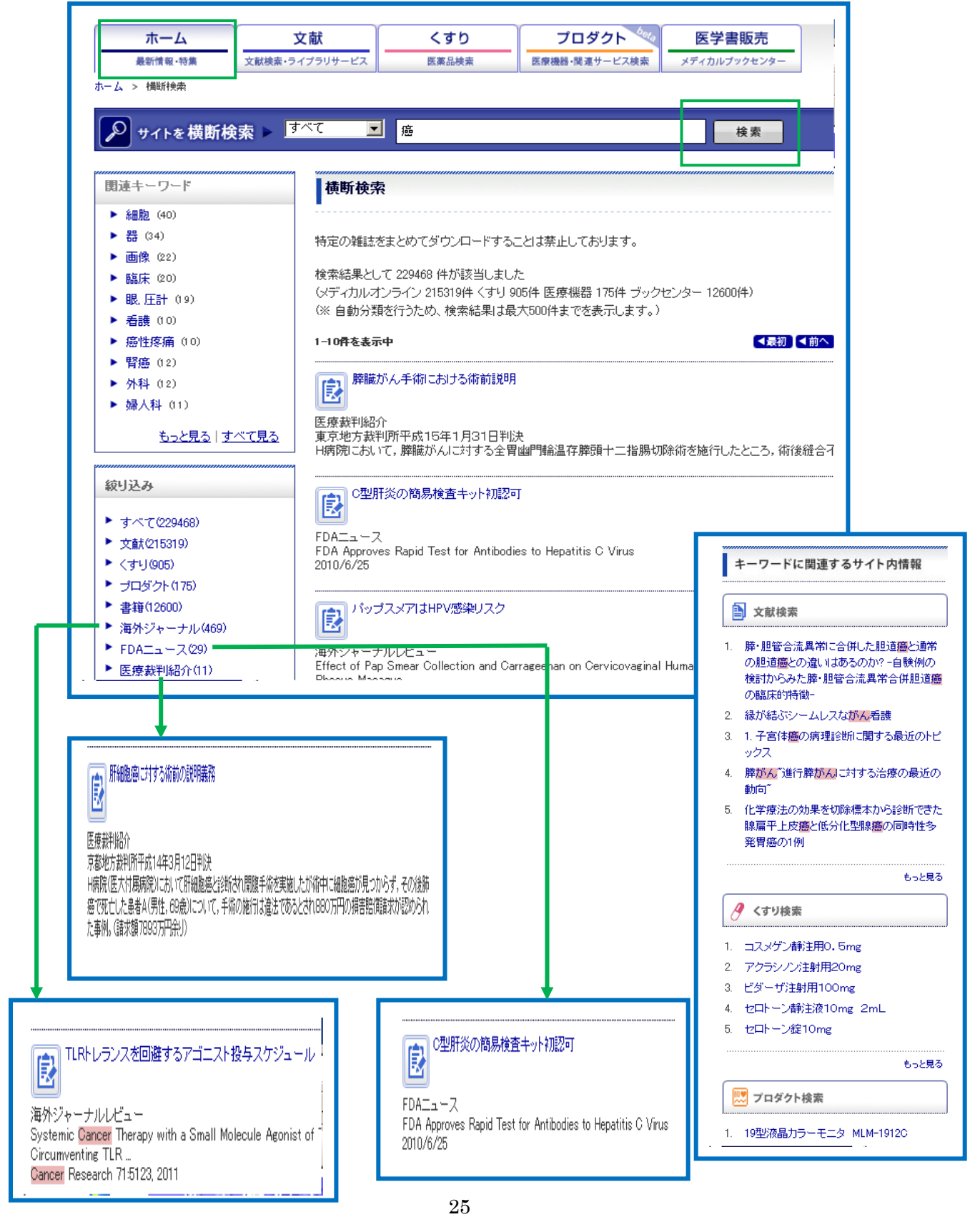

### 4-7 くすり検索

国内で流通しているすべての医療用薬(未収載薬を含む)、一般薬(OCT)の添付文書を収録してお り、①一般名、対象疾患などからの検索 ②薬効分類から絞り込み ③疾患分類から絞り込み ④製薬メーカーから絞り込みができます。

また、薬効分類と解説は東京医科大学薬理学講座の協力で制作されています。

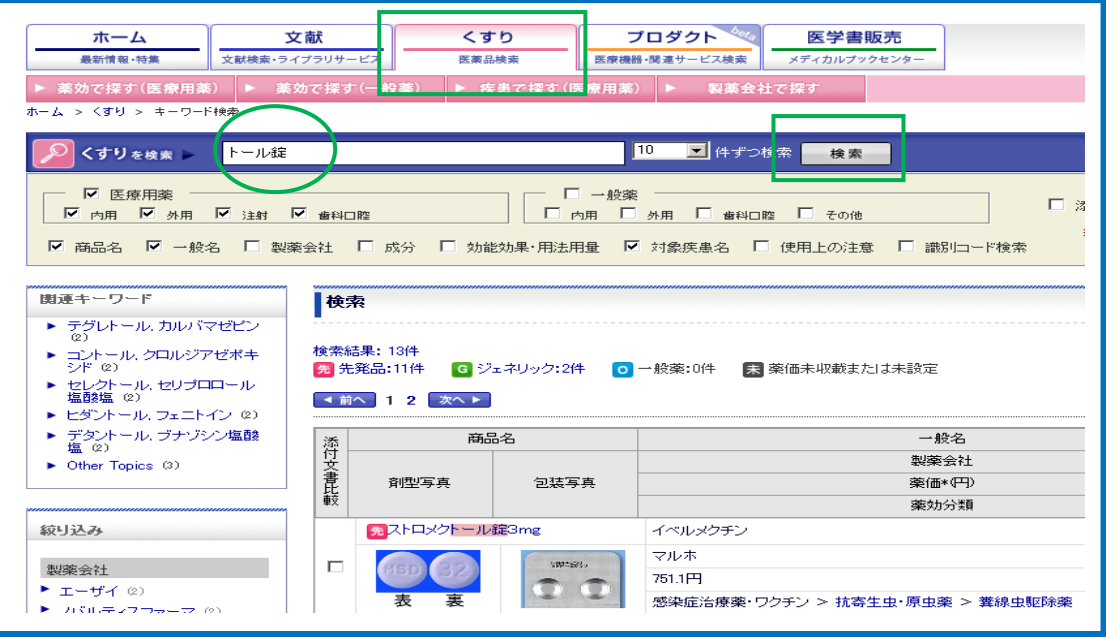

# 4-8 プロダクト(医療機器など)データ版 検索

医療機器、医療材料、医療関連システム、医療関連サービスなどの国内関連製品を検索できます。 各企業提供のカタログをベースに①製品名、特長からの検索 ②診断、検査、治療などの用途からの 検索 ③製品を利用する診療科目から検索 ④製品を製造・販売している企業からの検索ができます。

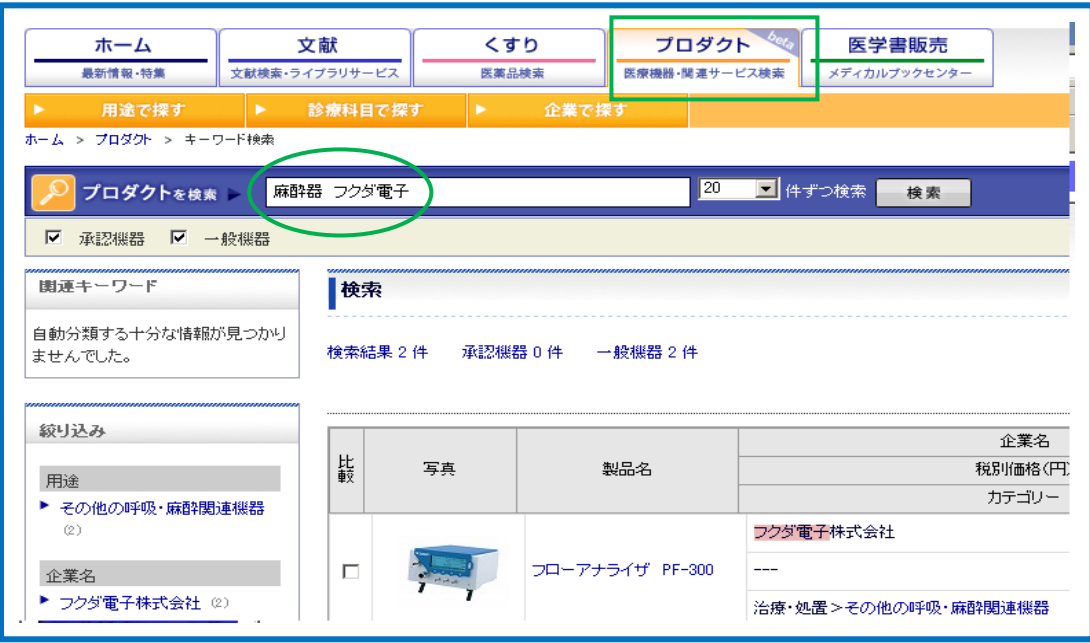

登録した分野やキーワードが新着した場合、メールで配信する機能です。 利用するに当たっては、「MY ページ」の登録が必要です。

# 4-9-1 「MY ページ」の登録方法

①画面右側のログイン画面で[MY ページ新規登録]をクリックします。 ②ユーザー登録画面が表示されますので、氏名、アドレス等を入力し[次へ]をクリックします。

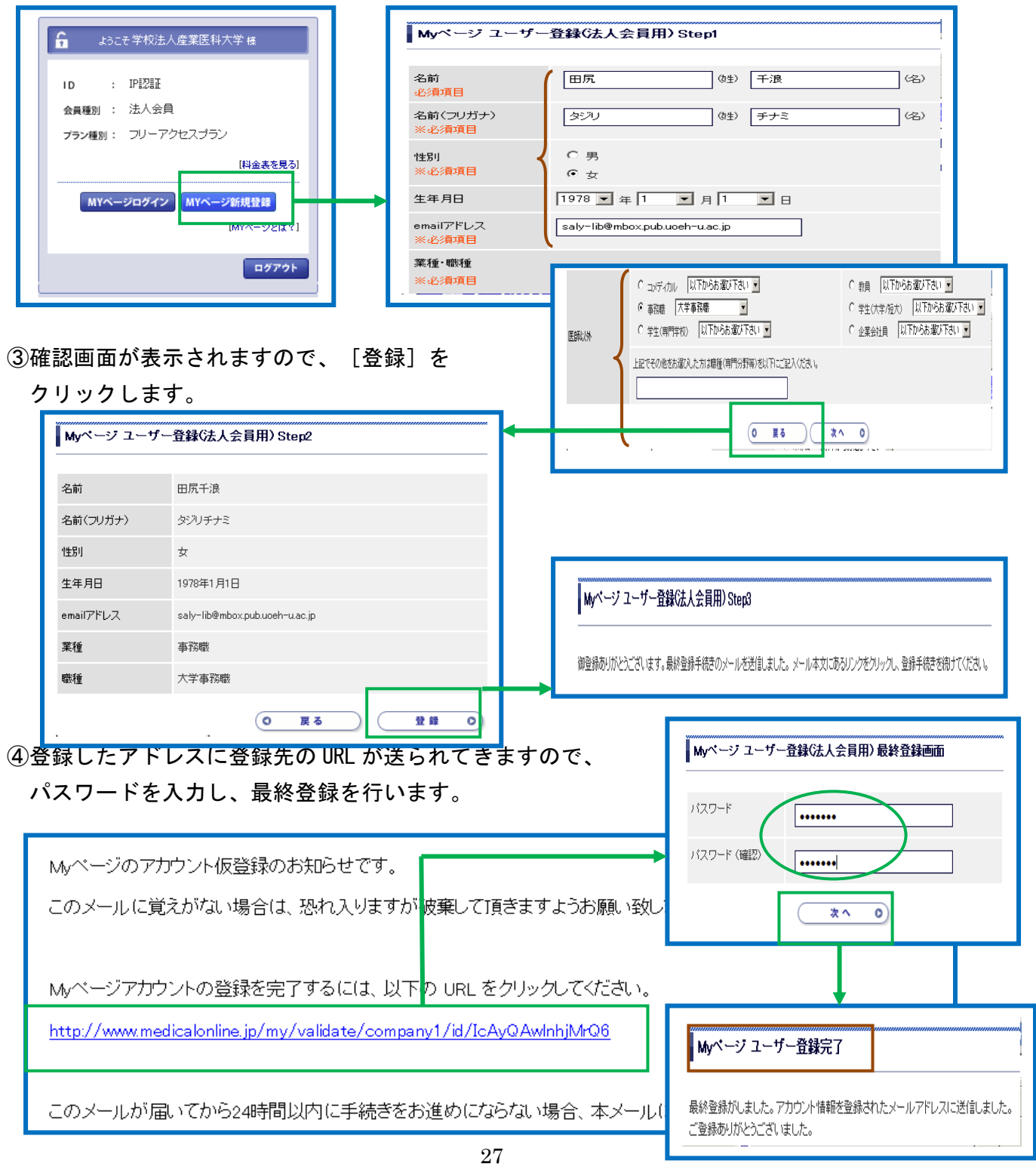

# 4-9-2 文献アラートの登録

①画面の右側にある[MY ページ]をクリックし、登録した「メールアドレス」とパスワードを 入力し、 [OK] をクリックします。

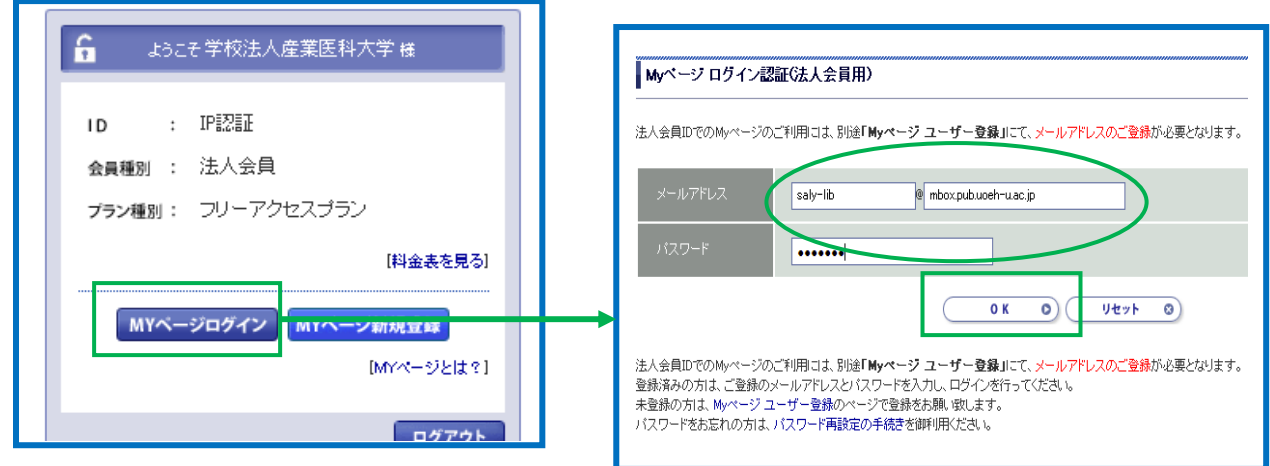

②登録情報画面が表示されますので、変更がなければ、[いいえ]をクリックします。 ③画面右側の[アラート用キーワード登録]をクリックします。

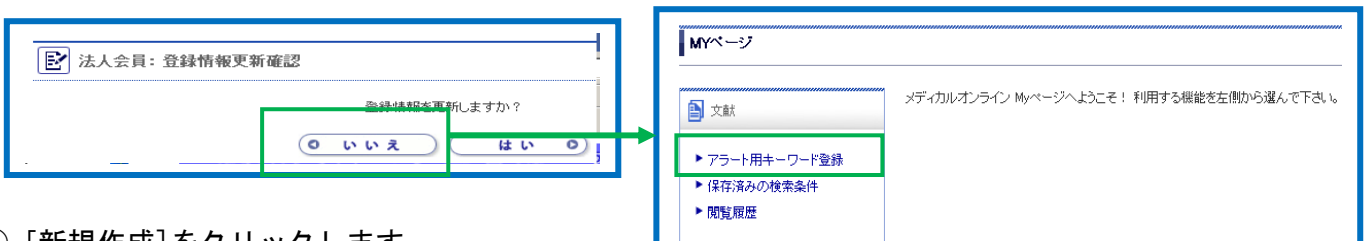

④[新規作成]をクリックします。

⑤検索画面が表示されますので、検索式を入力し、[この条件で登録する]をクリックします。

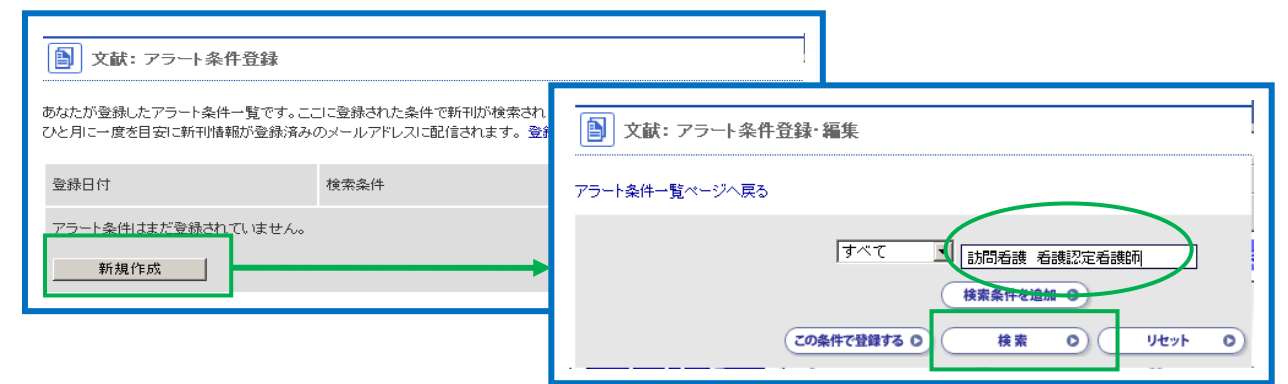

⑥登録終了のメッセージが表示されますので、[OK]をクリックします。

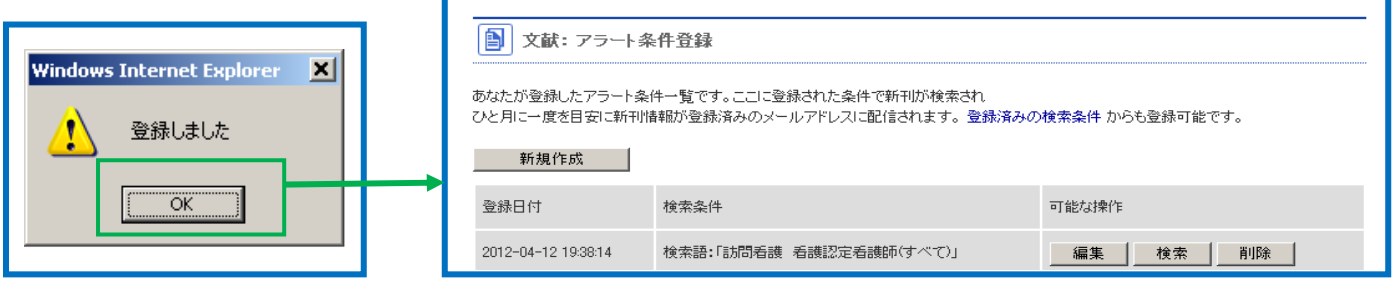

# 4-9-3 アラートの編集・削除

①画面の右側の[MY ページログイン]をクリックします。

②[MY ページ]で利用する機能を選択します。

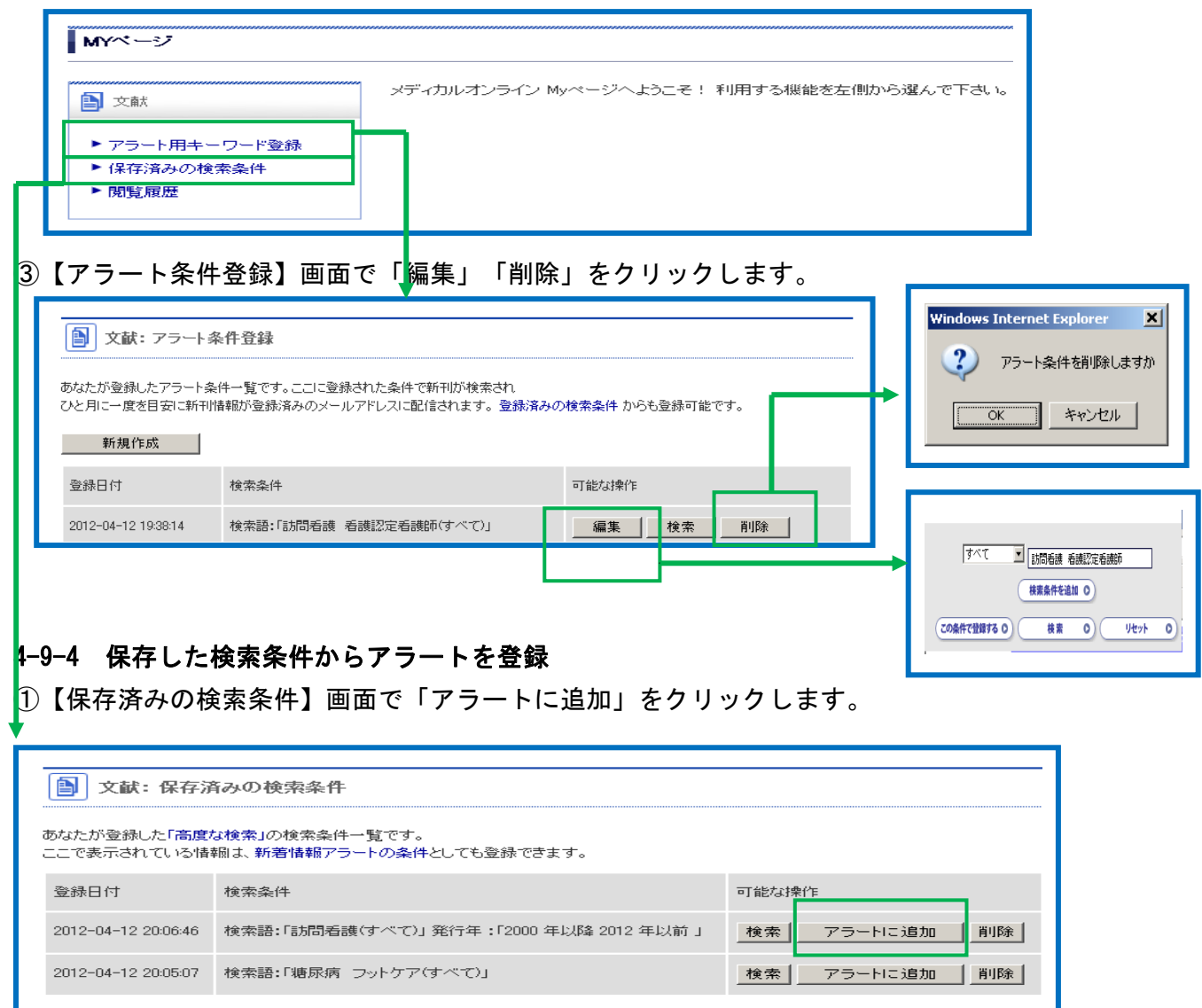

4-9-5 メールアドレスを変更したい場合

MY ページ内の「登録情報変更」から行います。

# 4-9-6 ユーザー名とパスワードを忘れた場合

MY ページログイン認証画面の「·パスワードをお忘れの パスワード再設定の手続きを御利用ください。」の リンクからパスワードの再設定をします。

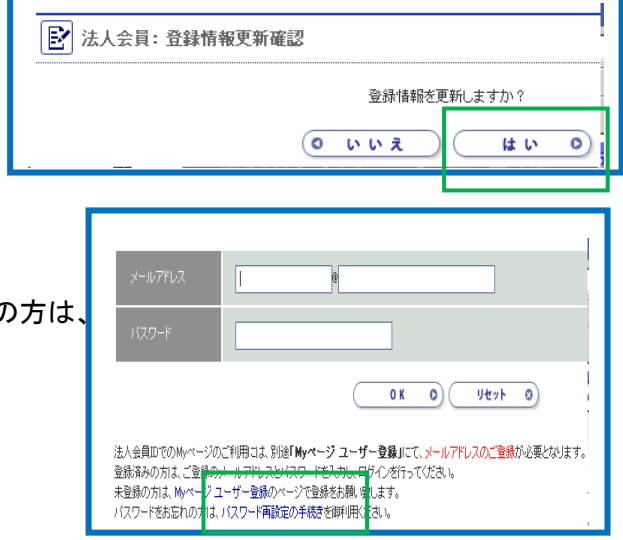

Г

### 5 Minds(提供:公益財団法人日本医療機能評価機構)

### 5-1 Minds(マインズ)とは

Minds (Medical Information Network Distribution Services (通称:マインズ)は、 インターネット上で診療ガイドラインなどの医療情報を提供しているサービスです。 厚生労働省委託事業:EBM(根拠に基づく医療)普及推進事業として公益財団法人日本医療機能評価機 構が提供しています。

### 5-2 診療ガイドラインとは

診療ガイドラインとは、様々な医療現場、すなわち予防、診断、治療、その他の医療行為を行うため に専門的に要約された勧告です。

「特定の臨床現場における適切な保健医療について、臨床医と患者の判断を支援するため系統的に作 成された声明」と定義されています。

つまり、一定の根拠に従って、現時点での標準的な診療手順を示したものであり、診断基準、治療指 針、コンセンサスレポートなども含まれます。古くはギリシャ時代から存在していますが、現在まで に約数万件以上のガイドラインが制定されており、日常診療から医療政策に至るまで広く利用されて います。Minds で提供する診療ガイドラインは、いずれも根拠に基づいた医療(EBM)の手順により作 成された、質の高いものです。

#### 5-3 アクセス

図書館ホームページの「医学情報(DB)検索」をクリックします。

### 5-4 検索メニュー

### 5-4-1 病気・テーマ別検索

病気・テーマのカテゴリーを選択し次に疾患を選択します。

#### 5-4-2 各種条件指定検索

キーワード、掲載情報の種類、疾患グループ、対象器官系等で検索できます。

# 5-4-3 CQ Finder 検索

 日常の診療で出会う臨床上の問題、疑問点、特に、診療ガイドラインや関連医学文献で示された科学 的根拠を臨床で応用する際の問題に対しての推奨内容を見ることができます。

#### 5-5 掲載情報

#### 5-5-1 ガイドラインとは

原則として、診療ガイドラインの全文を掲載して $\left|30\right\rangle$  学会等が作成した診療ガイドラインの中から、質・ 信頼性の高い医療提供者向け診療ガイドライン を、診療ガイドライン選定部会が評価選定して提 供しています。 評価選定基準については、『評価 選定に関する基本的考え方』をご参照ください。 います。

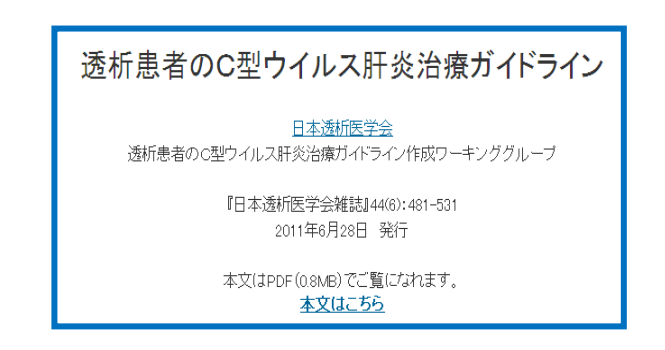

# 病気について調べる

- ▶ 病気·テーマ別に調べる
- ▶ 各種条件を指定して調べる
- ▶ CQ Finder で調べる
- 

Minds アブストラクト(MA)は、診療ガイドライン作成 後に公表された文献について Minds医療情報サービス センターが独自に作成した日本語の構造化抄録です。 Recent Important Studies(RIS) では、過去1年以内 の論文からランダム化比較試験及びメタアナリシス の文献を選定しています。作成された個々の構造化抄 録について、疾患レビュアー(各疾患専門医)がコメ ントを付け、医学文献評価選定部会で承認されたもの を公開しています。

# 5-5—3 コクラン・レビューとは

コクラン・レビューは、医学論文のシステマティッ ク・レビューを行なう国際的団体のコクラン共同計 画が作成している、質の高いシステマティック・レ ビューとして定評のあるもので、年 4 回発行される コクラン・ライブラリに収載されています。Minds が提供する「コクラン・レビュー・アブストラクト」 は、このコクラン・レビュー抄録の日本語訳です。

### 5-5-4 トピックスとは

トピックスでは、内外の医学文献等で公表された最 新の医学情報が提供されています。内容の信頼性に ついては、医学文献評価選定委員会で評価されたも のが提供されています。

### 5-5-5 CPG レビューとは

CPG レビューは、疾患ごとに日本と海外の主要な診 療ガイドライン(Clinical Practice Guideline: CPG)を対象にして、主に推奨内容の比較などを行 ったレビューです。 各疾患のガイドラインに関わ った専門医が、日本のガイドライン間での違い、海 外ガイドラインと日本のガイドラインとの比較や、 作成年による推奨内容の変化などについて、作成主 体の特性の違いなども踏まえて解説しています。

#### 疾患レビュアーコメント

本RCTはイチョウ葉エキス (Ginko biloba)をアルツハイマー型認知症に対して用いて薬効を検討した8つめの結果と なる。本論文中でも指摘されているが、従来の報告では(1)対象が単一ではない。(2)アルツハイマー型認知症の 薬効を検討するために国際的に標準的な方法であるdual assessment (ADAS cogとCIBIC plus かADOS-CGIOを独 立した2つの主要評価項目として用いる)が用いられていなかったという課題がある。本報告は、この2つの課題を満 たした大規模な治験という意味で意味がある。イチョウ葉エキスが有効であるという結果は示されなかったが、さらに 課題を2点あげることができる。1つは治験期間であり、1年間というような長期間にわたる期間が必要であろうし。イ チョウ葉エキスの用量に関してさらなる検討が必要である。本報告では用量依存性の有害事象は認められていない からである。

#### 痴呆におけるアセチル-L-カルニチン(Draft翻訳\*)

#### 最新版(英語版)はこちら

最終改訂年月:21 February 2003

背景:痴呆は精神健康上の問題として頻度が高く、65歳超の5%が罹患している。痴呆での記 ロセスは特に顕著である。アセチル-L-カルニチン(ALC)はカルニチンに由来し、痴呆におい<br>て有益と考えられる特性をいくつか有すると述べられており、コリン作動性ニューロンでの活 、『日益』)。<br>性、膜安定化作用、ミトコンドリア機能の増進が挙げられる。1980年代以降、ALCの効果に関 UVない、初期の試験から、高齢被験者での認知および行動に対するALCの有益な効果が示 喀されている、しかし、後の大規模試験ではこのような所見が裏付けられていない。初期と後

# ndsアプストラクト コクランレビュー トピックス GPGレビュー

投稿する ブックマーク PDF作成

このページのURL>http://minds.jcghc.or.jp/n/med/8/med0013/T0009105

 $2012 - 02 - 20$ アルツハイマー病の新しい診断基準

アルツハイマー病(Alzheimer's disease: AD)の臨床診断基準は、"認知症疾患治療ガイドライ ン2010"においてDSM-4、あるいは、NINCDS-ADRDAの診断基準が、グレードBとして排奨され た<sup>12</sup>。一方、最近の神経画像検査や脳脊髄液バイオマーカーに関する研究が大きく進歩し、AD の治療研究の展開、Alzheimer's Disease Neuroimaging Initiative (ADNI)研究などADの前段階と

考えられる軽度認知障害(mild cognitive impairment:MCI)から認知症への進行やAD発症予防 を含めた研究の発展などと共に、より早期の診断が注目されるようになってきた。なお、ADNI研

#### CPGレビュー・アレルギー性鼻炎

アレルギー性鼻炎診療ガイドライン・レビュー

大久保公裕1 1日本医科大学耳鼻咽喉科

#### L はじめに

- Ⅱ. 公開ガイドラインの種類
- 1. 日本 2. 海外
	- a.欧米のアレルギー性鼻炎の分類:診断基準作成
- b.欧米におけるアレルギー性鼻炎診療ガイドラ· インの作成 III. アレルギー性鼻炎診療ガイドラインの特徴と国際比較
- 1. 国内と海外でのCPGの違いとその理由
- 2. 日本の鼻アレルギー診療ガイドラインの内容と特徴
- ー<br>ガイドラインの未来像と期待されるRCTのテ

### 5-6 病気・テーマ別検索

①画面左側のメニューの[病気・テーマ別に調べる]をクリックします。

②カテゴリー名が表示されますので、該当のカテゴリ-をクリックします。

③さらに追加の条件が必要な場合は、掲載情報の種類、キーワードを入力し、「絞り込む]をクリック します。※「AND 検索」および「OR 検索」ができます。

④タイトルをクリックすると、詳細表示に展開し、「クリニカルクエスチョン」の回答等が表示されます。

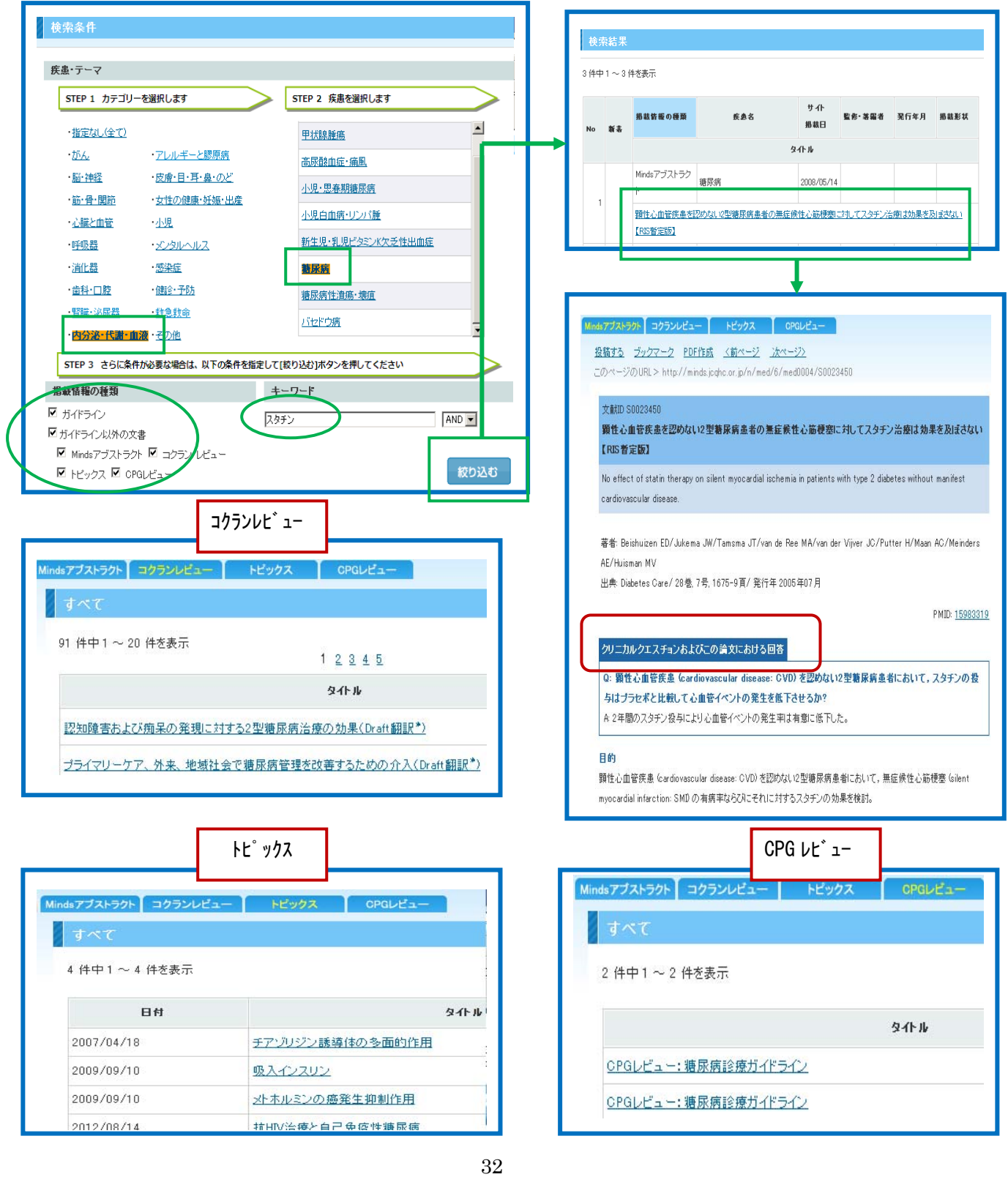

# 5-7 各種条件指定検索

①画面左側のメニューの[各種条件を指定して調べる]をクリックします。 ②検索ボックスにキーワードを入力し、画面下の[上記の条件でコンテンツを検索する]をクリックします。

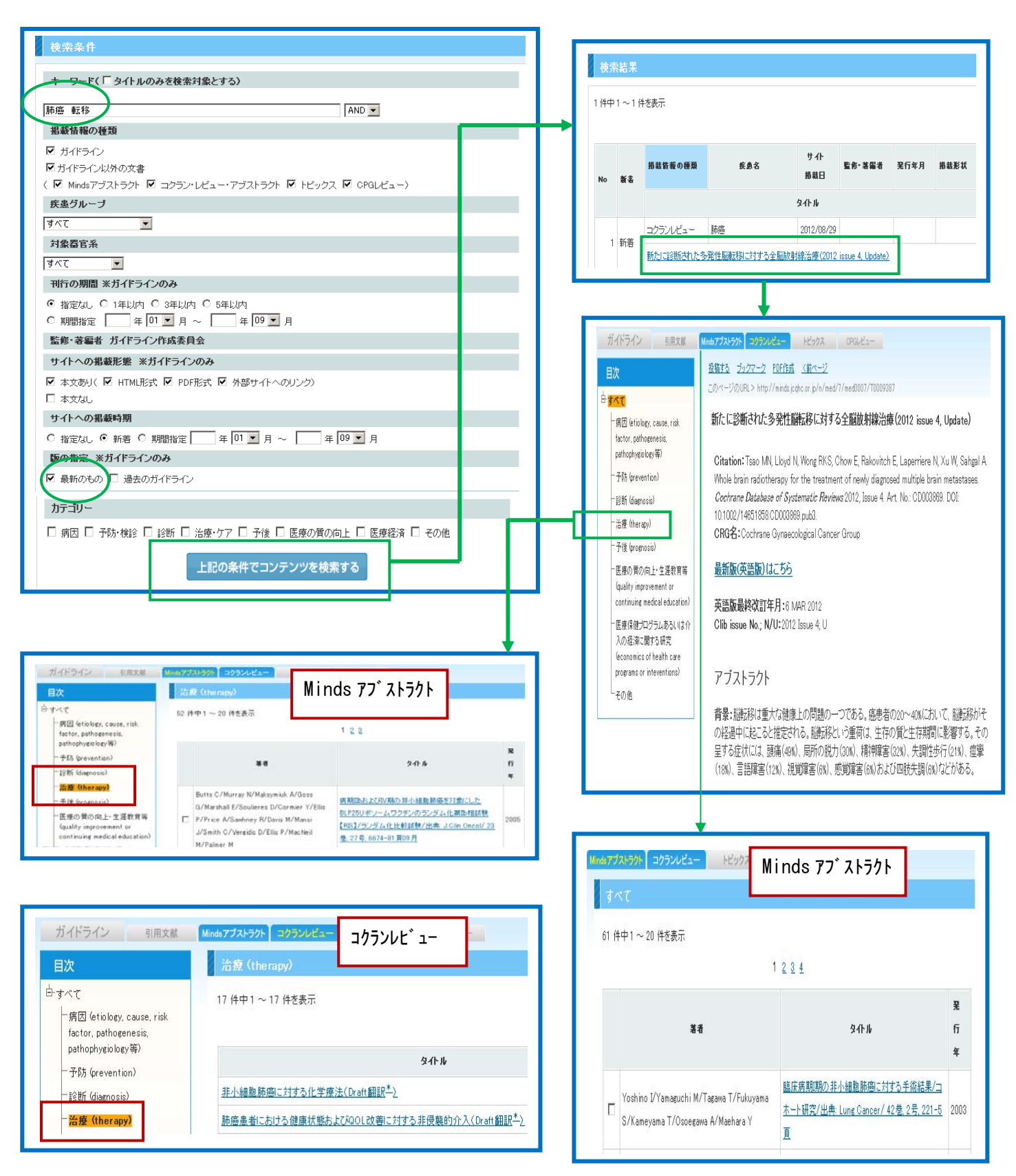

# 5-8 CQ Finder 検索

①画面左側のメニューの[CQ Finder で調べる]をクリックします。 ②キーワードまたは、疾患名、予防・診断・治療のメニューから選択し、[検索する]をクリックします。

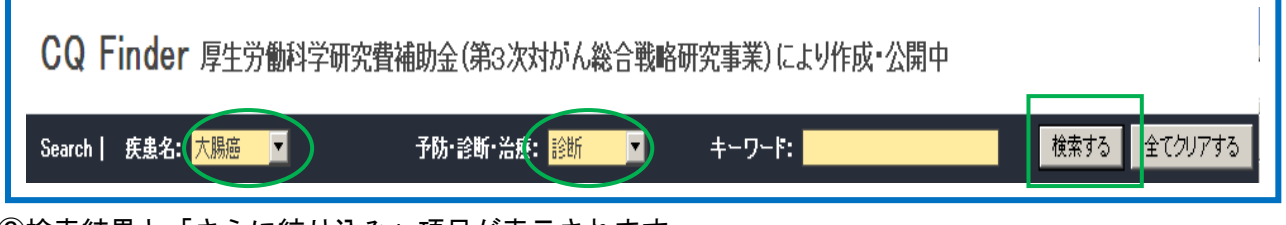

③検索結果と「さらに絞り込み」項目が表示されます。

④さらに絞り込む場合は、項目にチェックを付け、[絞り込む]をクリックします。

⑤検索結果表示されます。

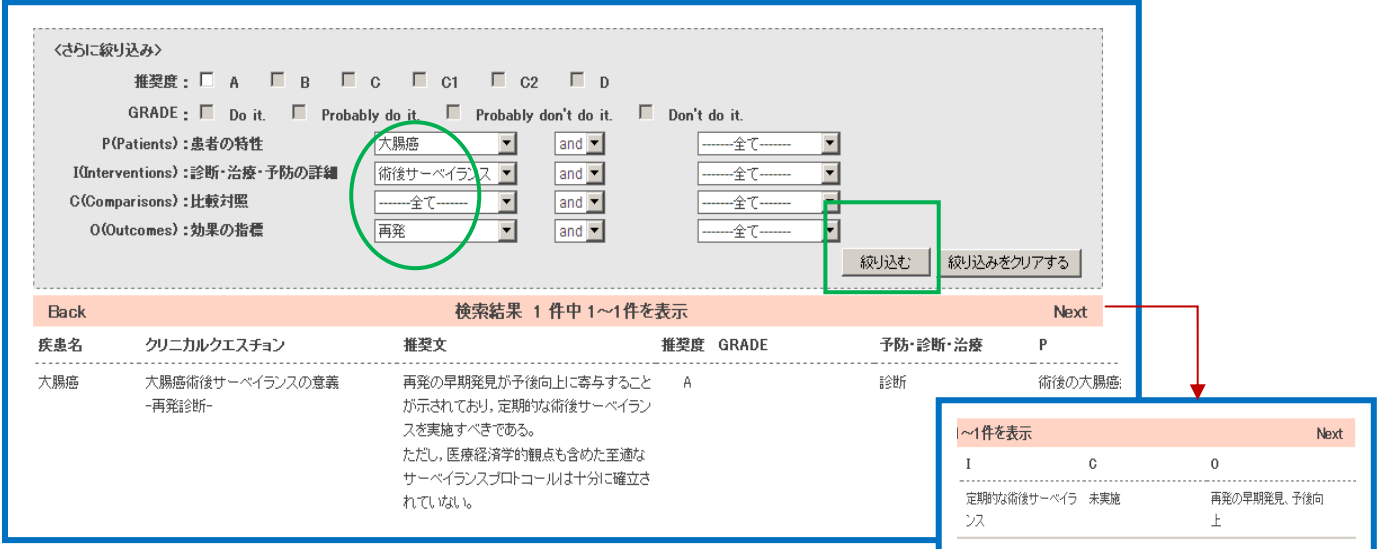

⑥一覧の行をクリックすると、CQ サマリが表示されます。

⑦CQ サマリ画面内の出典 URL をクリックすると Minds 診療ガイドラインの該当クリニカル・クエスチョ ンページが開きます。

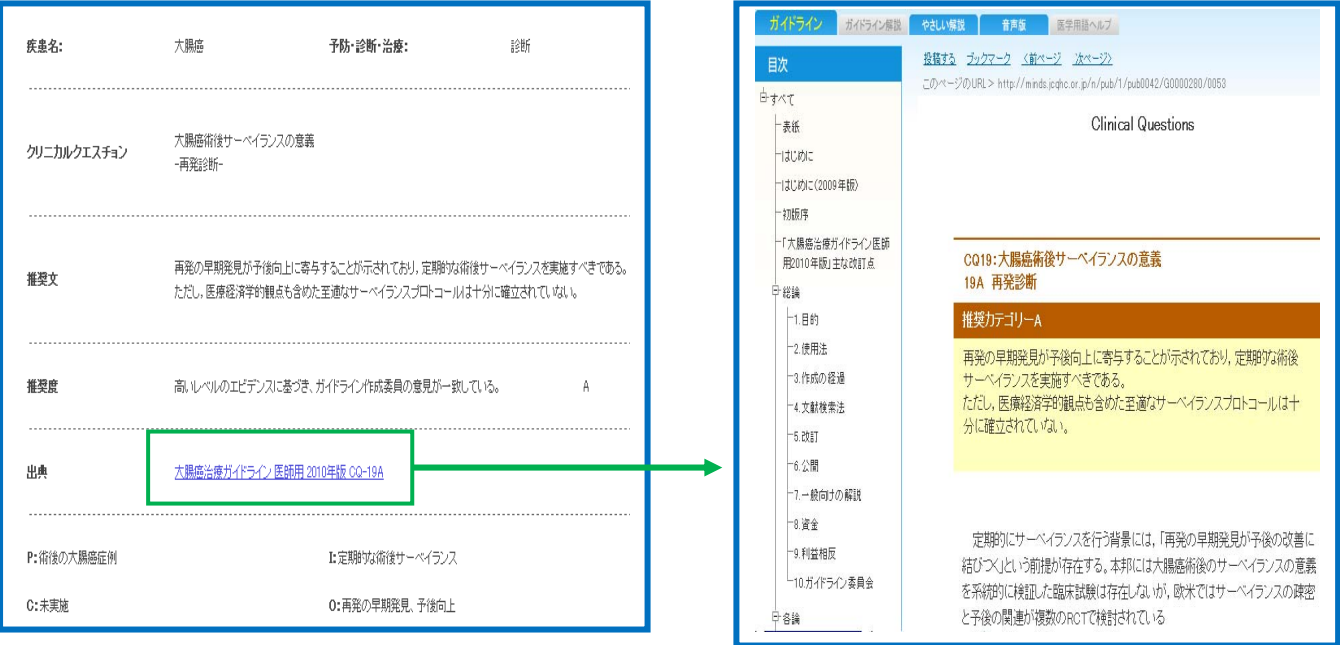